# ФЕДЕРАЛЬНОЕ АГЕНТСТВО ЖЕЛЕЗНОДОРОЖНОГО ТРАНСПОРТА

Федеральное государственное бюджетное образовательное учреждение высшего образования «Иркутский государственный университет путей сообщения» Сибирский колледж транспорта и строительства

# МЕТОДИЧЕСКИЕ УКАЗАНИЯ K TIPAKTUHECKUM PABOTAM

ОПЦ.06 Информационные технологии в профессиональной деятельности

лля специальности 08.02.01 Строительство и эксплуатация зданий и сооружений

 $6a$ зовая подготовка

среднего профессионального образования

Иркутск 2023

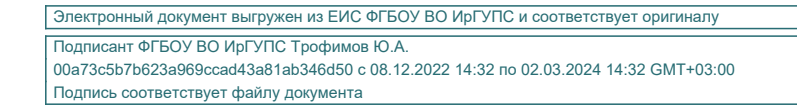

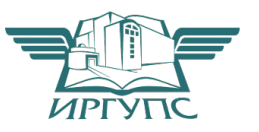

#### PACCMOTPEHO:

ЦМК «Информатика и информационные технологии в профессиональной деятельности, основы профессиональной деятельности» Протокол №9 от «23» мая 2023 г. Председатель ЦМК: Данилова С.А. Протокол №9 от «23 » мая 2023 г.

Разработчики:

Помазкина Людмила Иннокентьевна, преподаватель высшей квалификационной категории, Сибирский колледж транспорта и строительства ФГБОУ ВО «Иркутский государственный университет путей сообщения»,

Саквенко Т.В., преподаватель первой категории Сибирского колледжа транспорта и строительства ФГБОУ ВО «Иркутский государственный университет путей сообщения».

# Практическое занятие № 1. Интерфейс программы. Способы ввода

#### **команд. Способы ввода координат точки.**

AutoCAD - система автоматизированного проектирования, разработанная компанией Autodesk, является системой CAD и включает в себя инструменты 2D 3D моделинга. Данный урок посвящен изучению интерфейса программы и опирается на самую последнюю версию AutoCAD 2014.

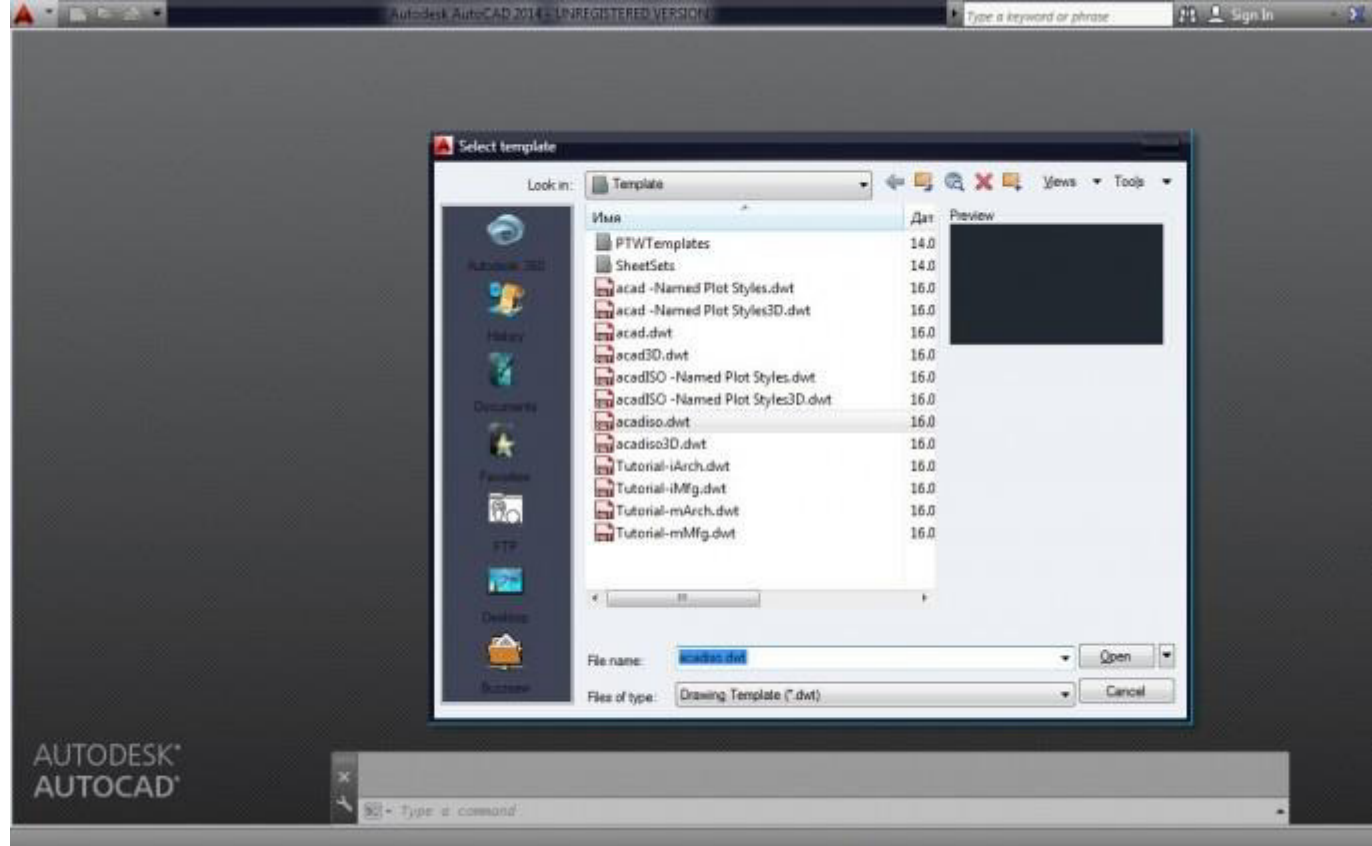

При создании нового рабочего документа, программа выдаст запрос на выбор шаблона оформления интерфейса. При этом стоит учесть, что AutoCad в одном рабочем файле способен содержать как плоские фигуры, так и объемные, а так же целые группы отдельных друг от друга 3D элементов, что дает ему некое преимущество по отношению с другими программами 2D и 3D моделинга. В данном уроке мы остановимся на оформлении которое в AutoCAD стоит по умолчанию – acadiso. Интерфейс программы состоит из:

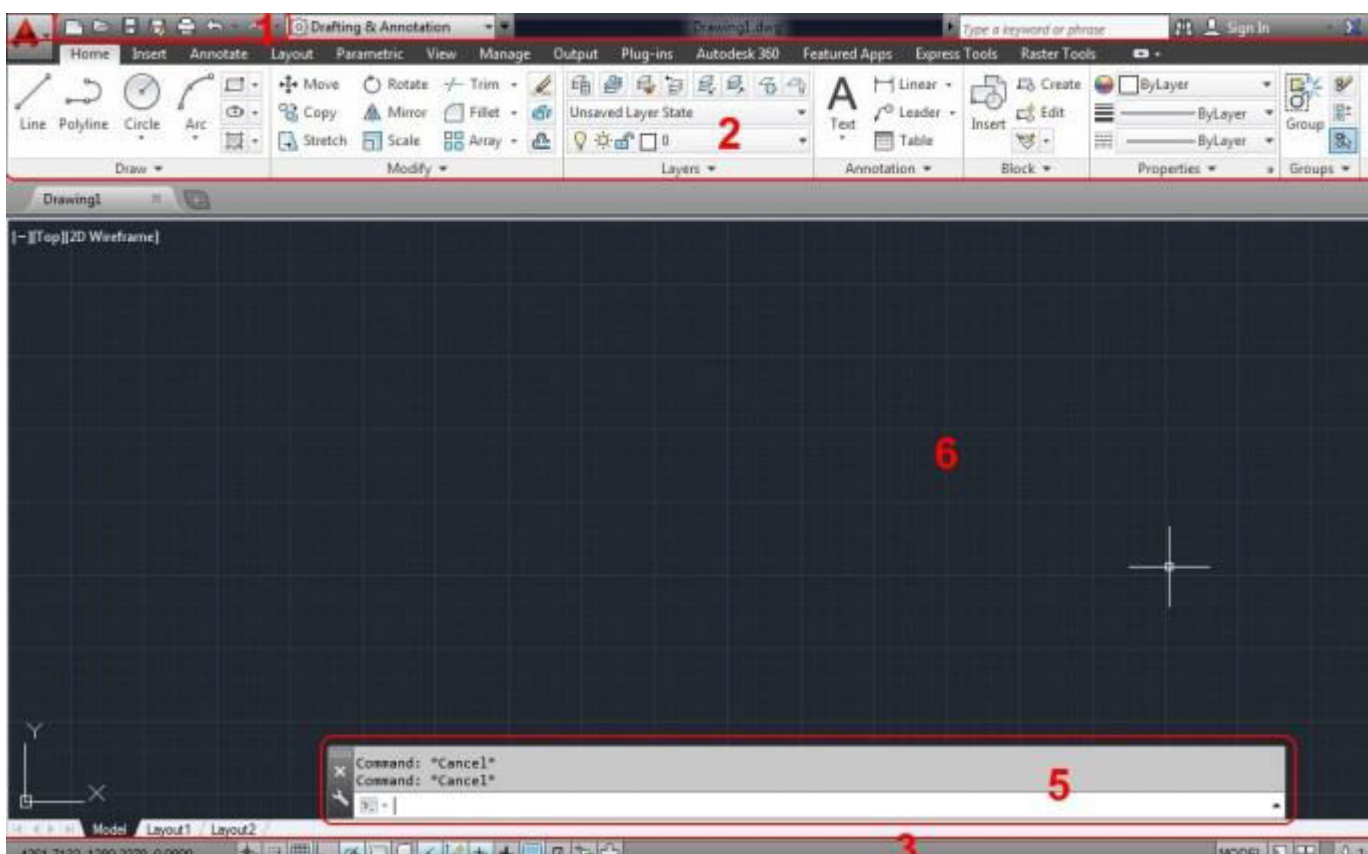

- 1. Панель быстрого доступа
- $2$  Пента
- 3. Строка состояния
- 4. Видовая панель
- 5. Командная строка
- 6. Рабочее поле
- 1. Панель быстрого доступа

 $\blacksquare$  Home Insert Annotate  $\blacksquare$  По умолчанию включает в себя стандартный набор наиболее часто используемых команд: «Создать», «Открыть», «Сохранить», «Печать», «Отменить» и «Повторить». Программа предоставляет возможность самостоятельно задать команды и инструменты выводимые на панель быстрого доступа?

2. Лента

Структура ленты состоит из вкладок, содержащих несколько панелей каждая, которые в свою очередь включают в себя инструменты и элементы управления. По умолчанию лента расположена в верхней части окна. AutoCAD предоставляет возможность пользователю самостоятельно редактировать внешний вид ленты, а также делать панели плавающими,

#### открепляя их от ленты. Основные элементы Ленты

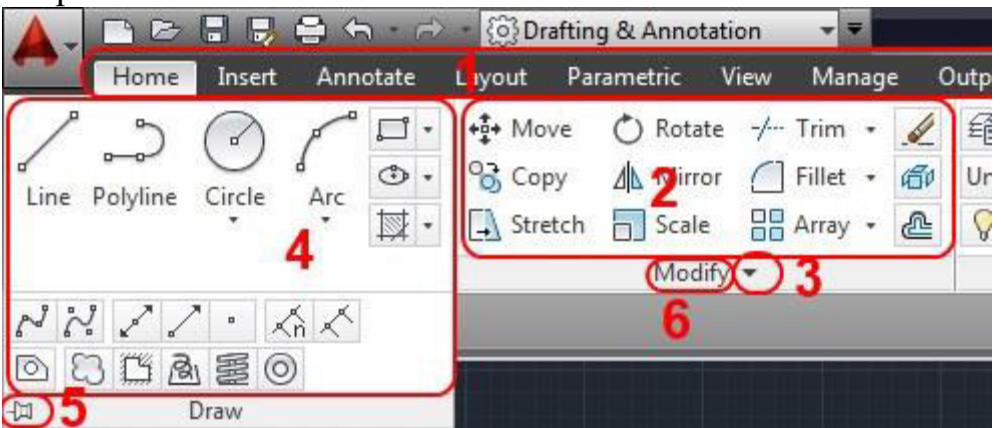

Вкладка – включает в себя сгруппированные панели. Очередность расположения вкладок на ленте можно изменять.

Панель - Содержит набор инструментов.

Кнопка развертывания - Развертывает панель для отображения дополнительных инструментов.

Развернутая панель.

Булавка - по умолчанию отключена, в таком режиме развернутая панель автоматически сворачивается при отводе от нее курсора. При включенной булавке, развернутая панель не сворачивается.

Название панели.

3. Строка состояния

%B@>:0 A>AB>O=8O 2:;NG05B 2 A51O значки для быстрого доступа и управления чертежными средствами. При помощи контекстного меню, открываемого щелчком ПКМ по полю строки, можно переключать вид отображения строки - знаки или текстовые метки.

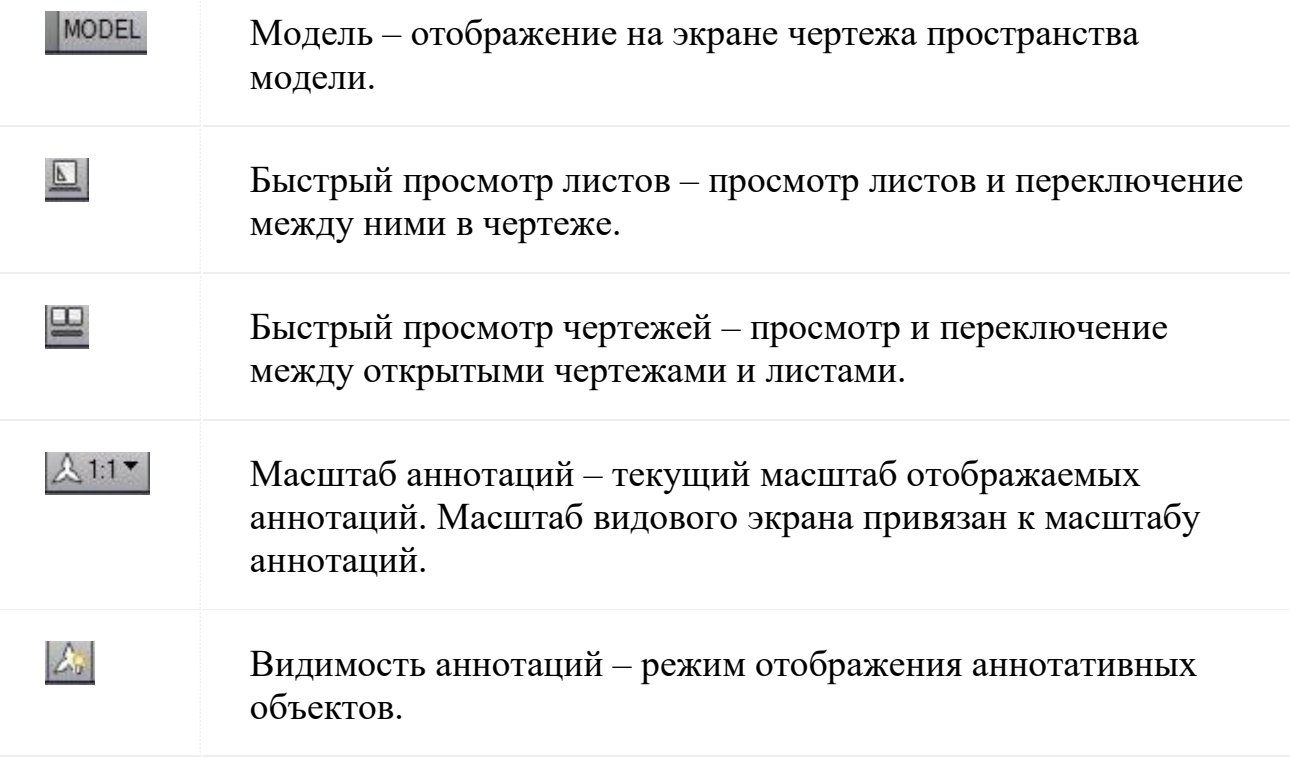

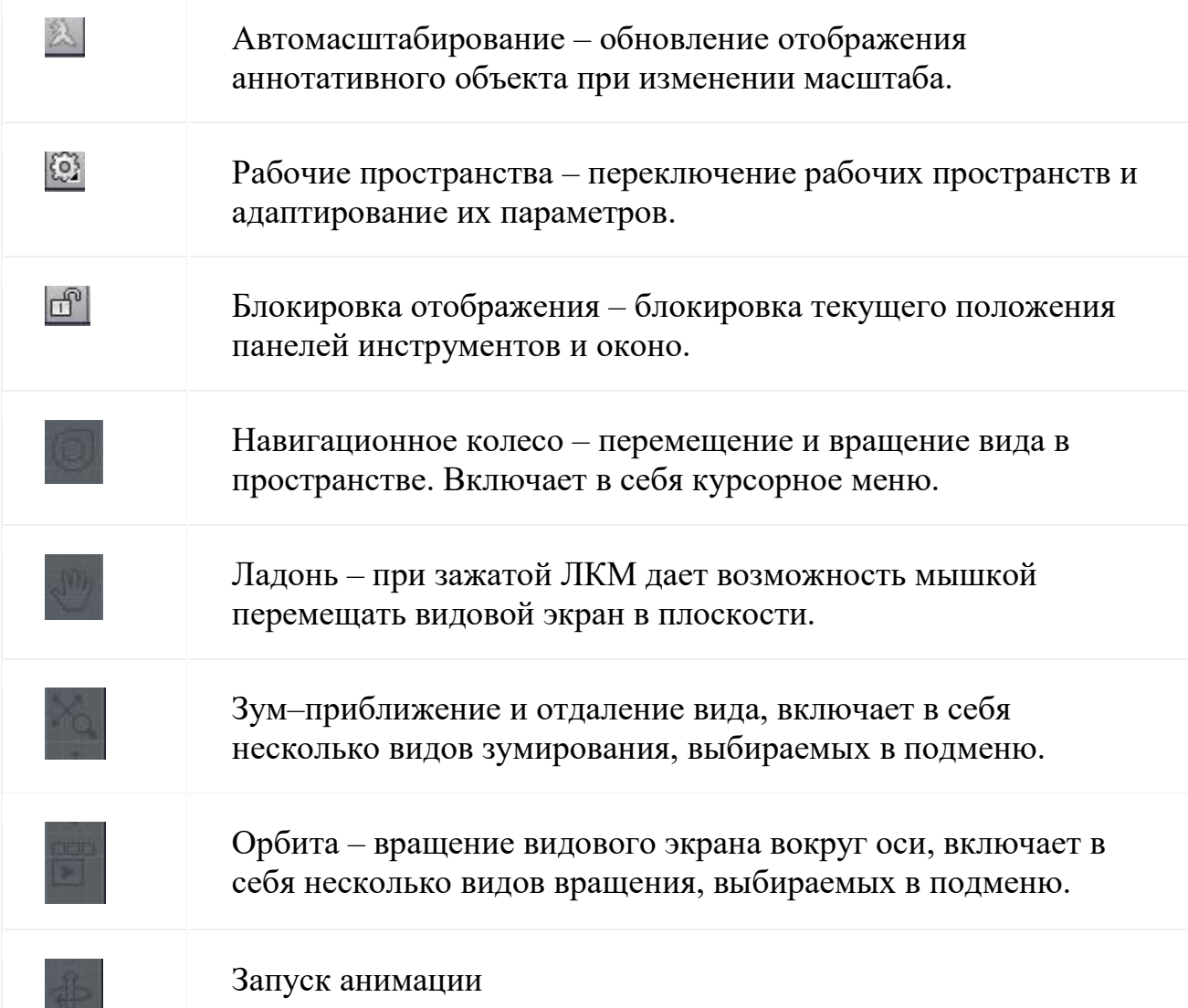

Ниже приведено описание основных инструментов строки состояния В левой части строки находятся значки управления и доступа чертежными A@54AB20<8: «#@82O7:0», «%5B:0», «5A ;8=89», «8=0<8G5A:89 22>4».

# 4. Видовая панель

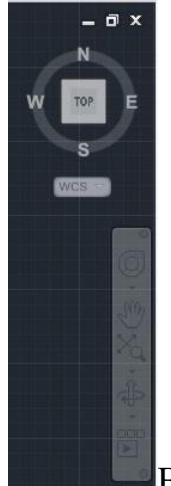

**SECTION** 

Видовая панель является модулем управления видового окна и

включает в себя:

Гизмо бокс - предназначен для перемещения и вращения вида в пространстве. Включает в себя возможность выбора стандартных проекционных видов.

Меню выбора системы координат. Меню видовых инструментов:

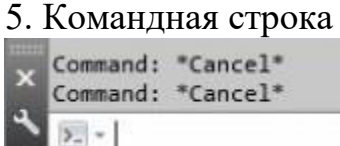

Командная строка в текстовом режиме отображает все производимые операции пользователя. А так же дает возможность текстового ввода команд и использования подменю команд в текстовом режиме.

# **Практическое занятие №2. Декартовы и полярные координаты в 2D**

#### пространстве. Пользовательская система координат. Создание чертежа

Цель: Научиться применять абсолютную, полярную и относительную системы координат для построения многоугольника.

#### **Залание:**

1. Построить многоугольник, задавая точки в абсолютных координатах.

2. Построить многоугольник, задавая точки в относительных координатах.

3. Построить многоугольник, задавая точки в полярных координатах.

>>@48=0BK B>G5:: **1** (240,20); 2 (390,20): 3 (390.100); **4** (330.40); 5 (330.100).

5(330, 100) B<sub>(390,100)</sub>  $530.40$  $(240.20)$  $(390, 20)$ 

**1**  $\frac{1}{2}$  **1**  $\frac{1}{2}$  **1**  $\frac{1}{2$ 

Рисунок 1.

# 1.1 Вызовите команду **Отрезок.** 1.2 **IDED** Ha запрос первой точки введите  $240,20$ 1.3 **Нажмите клавишу <Enter>** 1.4 **• • • • • • • • • На запрос Координаты следующей точки введите 390,20** 1.5 Нажмите клавишу <Enter> 1.6 **• На запрос Координаты следующей точки** введите 390,1 **(Щ)** 1.7 **Нажмите клавишу <Enter>** 1.8 !0 70?@>A **>>@48=0BK A;54CNI59 B>G:8** 22548B5 **330,40**  1.9 Нажмите клавишу <Enter> На запрос Координаты следующей точки введите 330,100

1.11

Нажмите клавишу <**Enter>** 

# На запрос Координаты следующей точки введите 240.20 или **ОПЦИЯ ЗАМКНУТЬ**

 $\overline{O}$ 

2.1 **Вызовите команду Отрезок.** 

- $2.2$  На запрос первой точки введите 240,20
- 2.3 !06<8B5 :;028HC <Enter>
- 2.4 !0 70?@>A **>>@48=0BK A;54CNI59 B>G:8** 22548B5 **@150,0**

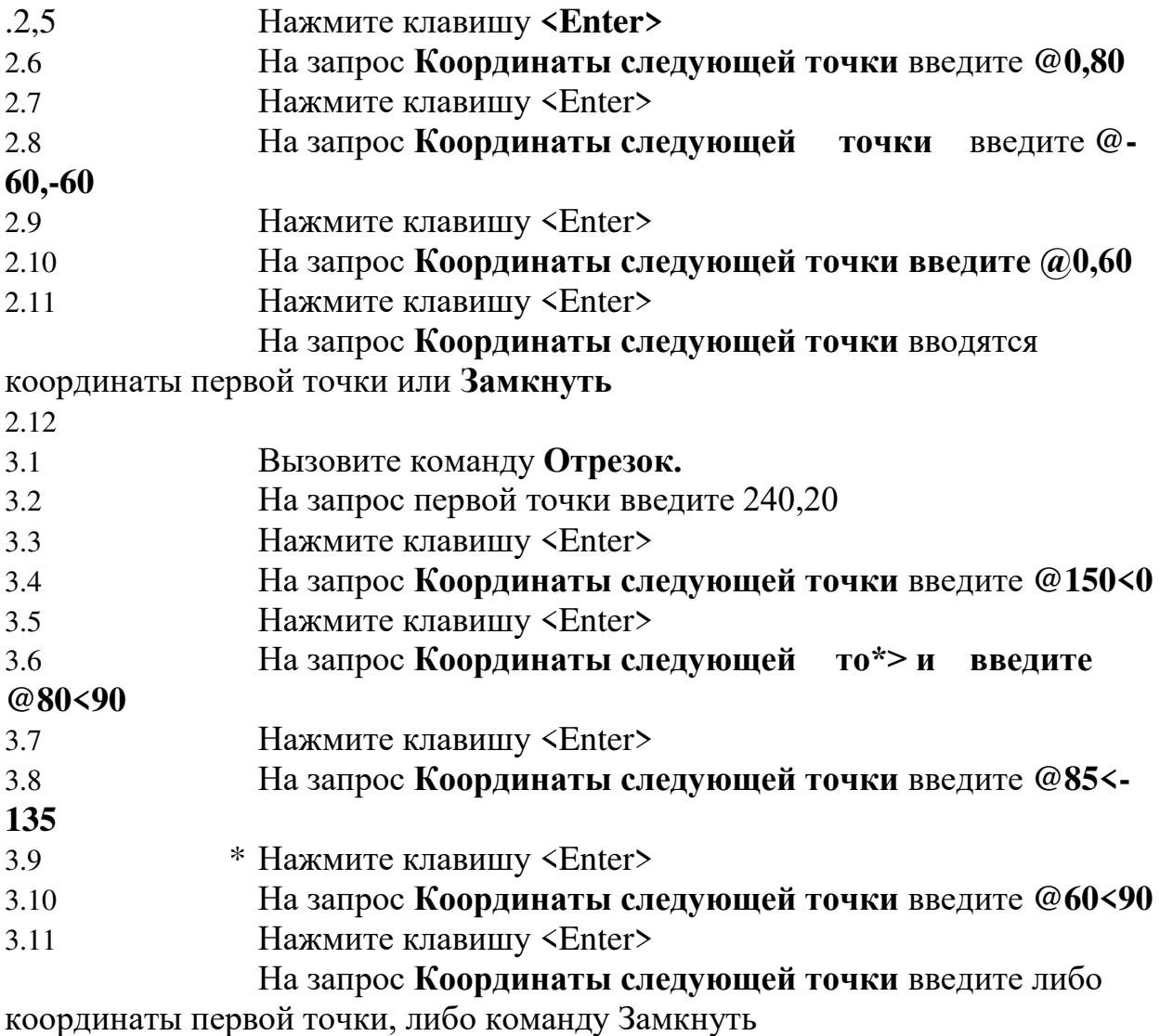

# Практическое занятие №3. Команды редактирования. Создание,

# редактирование чертежа

# **Задание:**

1. Построить прямоугольную рамку для формата А3.

2. Построить штамп по размерам (см. рис 7)

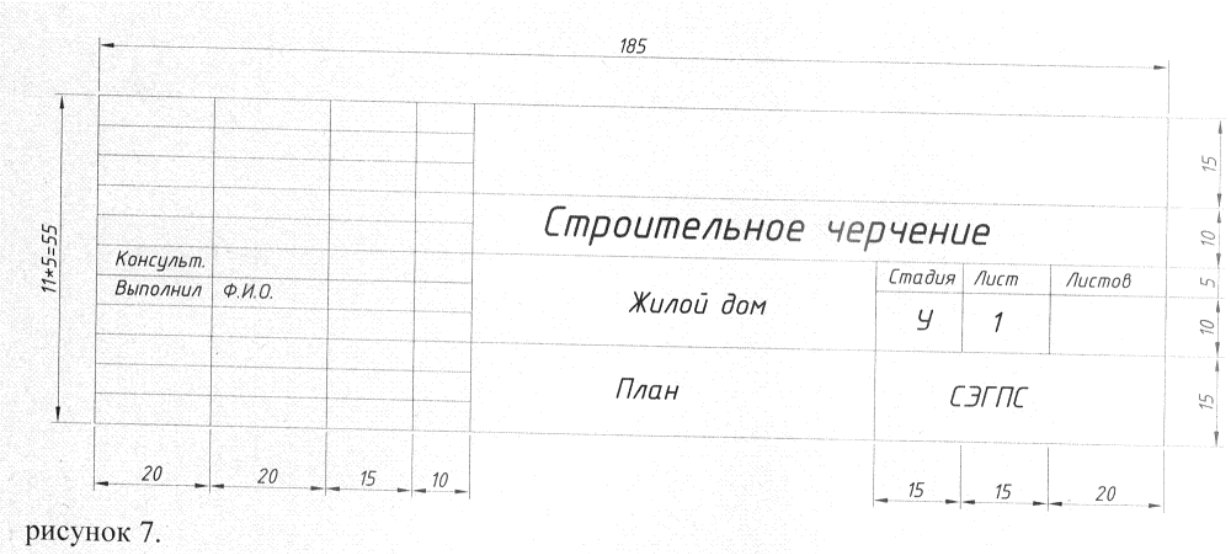

1. Построение прямоугольной рамки.

1.1. Включите команду лимиты рисования, для этого в командной строке введите команду Limits.

1.2. На запрос левого нижнего параметра листа введите координаты 0,0.

1.3. На запрос правого верхнего параметра листа введите координаты 420,297 При построениях вам понадобятся режимы рисования **ОРТО**, **ПРИВЯЗКА (конечная точка), ОТС-ОБЪЕКТ.** Для построения прямоугольной рамки можно использовать несколько способов, например, способ 1:

1.1. Вызовите команду Линия (любым известным вам способом)

1.2. На запрос первая точка введите координаты 20, 5.

1.3. Включите режим ОРТО.

1.4. Направьте курсор вправо и введите в командной строке длину вашей рамки 395.

1.5. Направьте курсор вверх и в командной строке введите высоту вашей рамки 287.

1.6. Направьте курсор влево и в командной строке укажите длину рамки 395.

1.7. Замкните прямоугольник.

 $C\pi$ особ 2:

2.1. Вызовите команду **прямоугольник** (любым известным нам способом).

2.2. На запрос в командной строке первого угла прямоугольника введите координаты 2, 5.

2.3. На запрос второго угла прямоугольника введите его координаты 395, 287.

2. Построение штампа.

Для построения штампа необходимо включить в строке состояния ОТС-ОБЪЕКТ. ПРИВЯЗКА. ОРТО.

1. 1. Вызовите команду Линия.

1.2. Подведите перекрестие курсора к нижнему правому углу рамки, дождитесь появления горизонтальной трассы и переместите курсор влево и наберите в командной строке 185.

1.3. Направьте курсор вверх (вертикально) и укажите высоту вашего штампа 55.

- 1.4. Курсор вправо набрать длину 185
- **I.5.** Завершите команду.
- 1.6. Вызовите команду Линия.
- 1.7. Подведите перекресте курсора к нижнему левому углу штампа,

дождитесь появления горизонтальной трассы и переместите курсор вправо и наберите в командной строке 20.

- 1.8. Курсор вверх набрать высоту 55.
- 1.9. Завершите команду.
- 1.10. Вызовите команду Л**иния**
- 1.11. Подведите перекрестие курсора к нижнему левому углу штампа, дождитесь появления горизонтальной трассы и переместите курсор вправо и наберите в командной строке 40.
- $1.12.$  Курсор вверх набрать высоту 55.
- 1.13. Завершите команду..
- 1.14. Вызовите команду Линия.

1.15. Подведите перекрестие курсора к нижнему левому углу штампа, дождитесь. появления горизонтальной трассы и переместите курсор вправо и наберите в командной строке 55.

- 1.16. Курсор вверх набрать высоту 55.
- 1.17. Завершите команду.
- 1.18. Вызовите команду Линия.
- 1.19. Подведите перекрестие курсора к нижнему левому углу штампа, дождитесь появления горизонтальной трассы и переместите курсор вправо и наберите в командной строке 65.
- 1.20. Курсор вверх набрать высоту 55.
- 1.21. Завершите команду.
- 1.22. Вызовите команду Линия.
- 1.23. Подведите перекресте курсора к нижнему левому углу штампа,

дождитесь появления вертикальной трассы и переместите курсор вверх и наберите в командной строке 5.

- 1.24. Направьте курсор вправо и укажите длину 65.
- 1.25. Завершите команду.
- 1.26. Подобным образом начертите все горизонтальные отрезки.
- 1.27. Лля вычерчивания правой части штампа необходимо вызвать
- команду Линия
- 1.28. Подведите перекрестие курсора к нижнему правому углу штампа, дождитесь появления горизонтальной трассы и переместите курсор влево и наберите командной строке 50.
- 1.29. Курсор вверх набрать высоту 30.
- 1.30. Завершите команду.
- 1.31. Вызовите команду Линия.

1.32. Подведите перекрестие курсора к нижнему правому углу штампа, дождитесь появления вертикальной трассы, переместите курсор вверх и наберите в командной строке 25.

1.33. Направьте курсор влево и укажите длину 50.

1.34. Завершите команду.

1.35. Овладев основными навыками, я надеюсь, что оставшуюся часть штампа Вы сможете начертить сами.

1.36. Вызовите команду **Текст** (из главного меню Рисование)

# **Многострочный**

1.37. Укажите границы, в которые вы поместите текст

1.38. Ввелите ТЕКСТ

 $1.39. \t\t\t OK.$ 

# Практическая работа №4. Команды редактирования. Создание,

# **редактирование чертежа**

Цель: Научиться выполнять построения с применением относительных координат и метода направяение-расстояние

### **Залание:**

Начертить разрез котлована по размерам (см. рисунок 2) на листе формата  $A<sub>3</sub>$ 

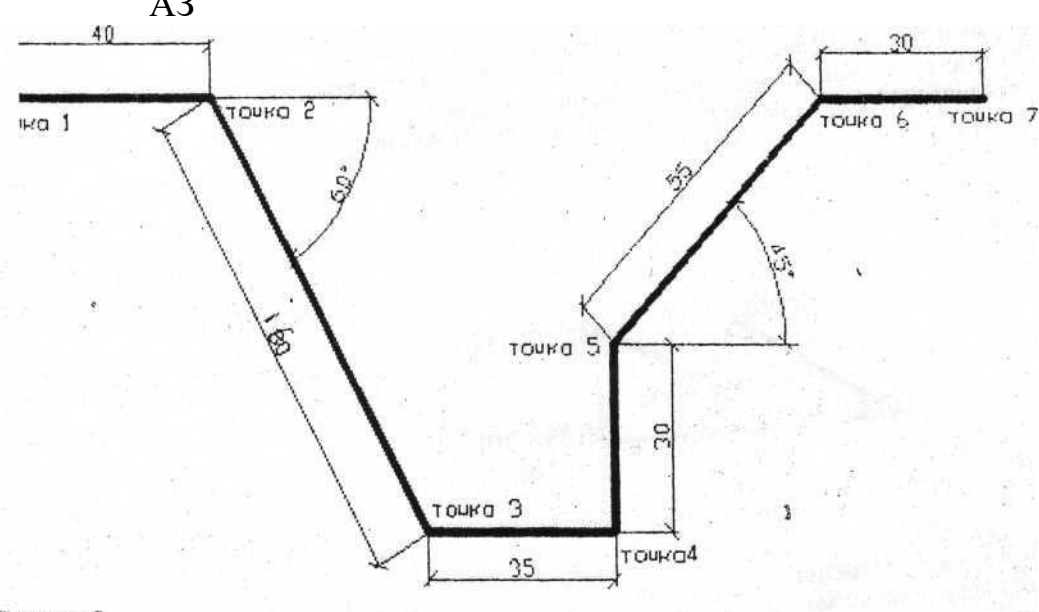

#### Рисунок 2.

# **Ход работы:**

- 1. Для создания необходимой области построения из меню Формат вызовите коман Лимиты
- 2. На запрос левого конечного параметра введите координаты  $0.0$
- 3. На запрос правого параметра листа введите координаты 420.297
- 4. Построить прямоугольную рамку
- 4.1. Вызвать команду «Отрезок».
- 4.2. На запрос первая точка введите координаты 20,5  $\leq$ Enter>
- 4.3. Включите режим «ОРТО»
- 4.4. Направьте курсор вправо и введите в командной строке длину вашей рамки 395
- 4.5. Направьте курсор вверх и введите в командной строке длину вашей рамки 287 / 4.6. Направьте курсор влево и введите в командной строке длину вашей рамки 395
- 4.7. Замкните прямоугольник
- 5. Вызовите команду Отрезок.
- 6. Ближе к левому верхнему углу экрана щелчком левой клавиши мышки введите точку 1.
- 7. Включите режим Орто.
- 8. Направьте указатель вправо и в строке команд введите 80 точка 2.
- 9. Нажмите клавишу <Enter>
- 10. Ввод точки 3 (через относительные полярные координаты) @160—60 <Enter>
- 12. Ввод точки 4 (Относительные полярные координаты)  $\omega$ 70<0
- 13. <Enter>
- 14. Ввод точки 5 (Относительные полярные координаты)  $@60<90$ <Enter>
- 15. Ввод точки 6 (Относительные полярные координаты) @ 0<45 <Enter>
- 16. Для ввода точки 7 направьте курсор вправо и в строке команд введите 90 (метод направление расстояние). <Enter>
- 17. Для выхода из команды построения отрезка нажмите клавишу
- 18. <Enter>
- 19. Сохраните рисунок под именем Разрез.

# **Практическая работа №5. Создание, редактирование чертежа. Создание**

# **Tекста в AutoCAD**

# **Задание 1**

Создайте чертеж, показанный на рис.1 Все элементы контура представляют  $\alpha$ обой полилинии толщиной 0,7 с углами, скругленными с радиусом 10. Длинные полосы с закругленными торцами были созданы с помощью инструментов Окружность, Полилиния, Обрезать и Редактирование **полилинии.** Создайте одну полосу, а затем скопируйте ее с помощью инструмента **Копировать**.

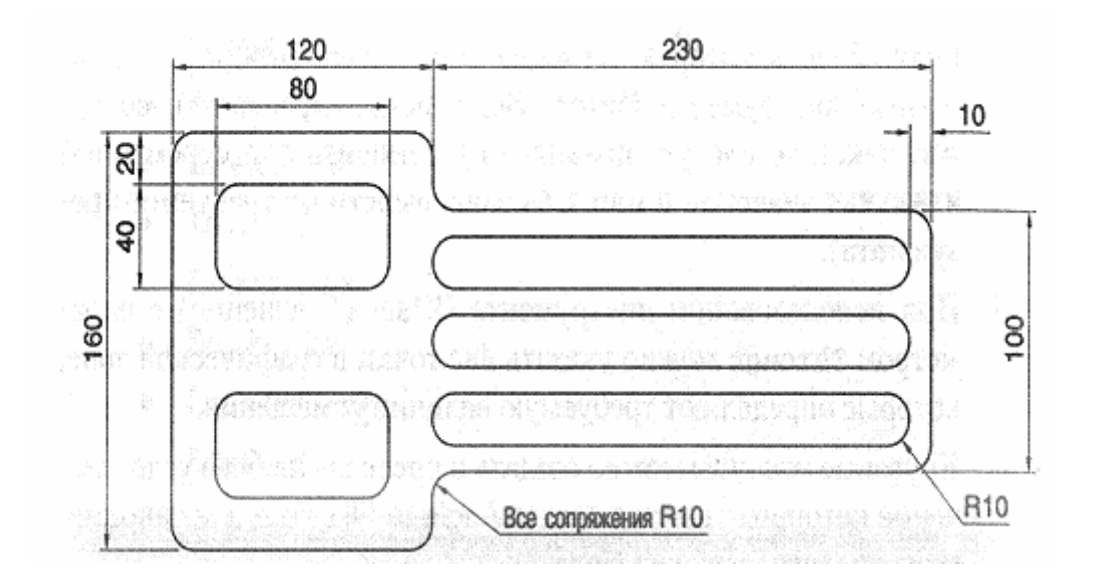

# Рисунок 1

#### **Залание 2**

Создать текстовый стиль, близкий к чертежному по ГОСТ, вставить надписи в штамп

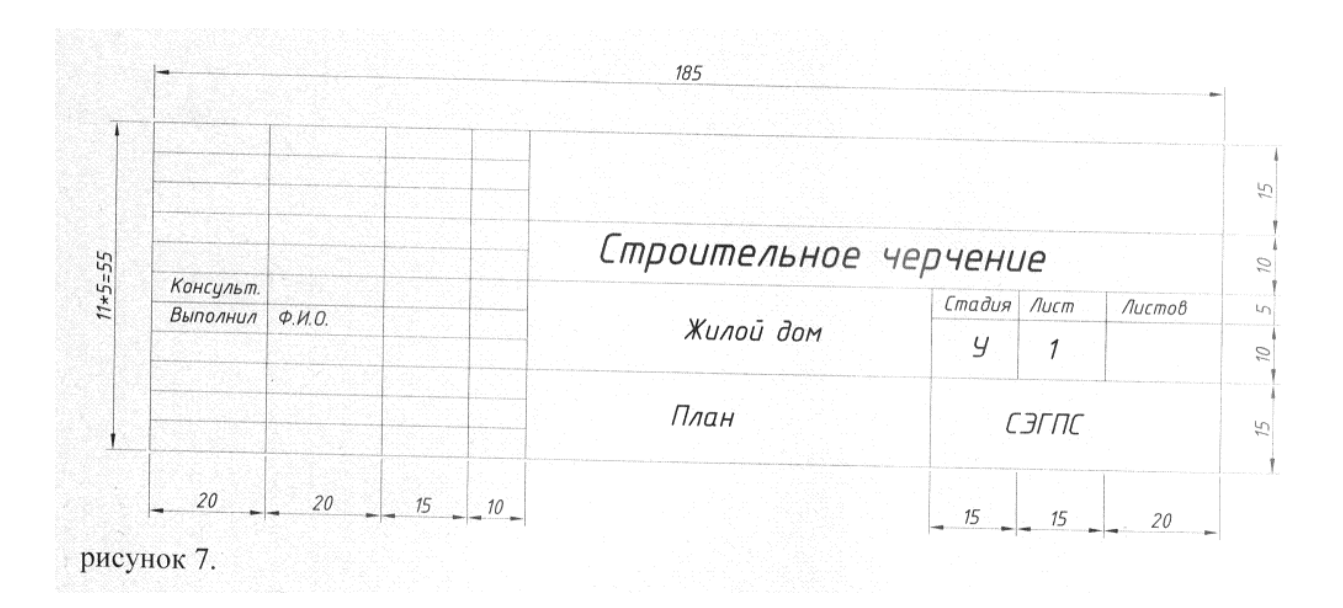

# **Практическая работа №6 Создание, редактирование чертежа.** Простановка размеров на чертеже

Цель: Закрепить навыки редактирования геометрических объектов, используя команды редактирования. Получить навыки нанесения размеров и добавления текста к чертежам.

# **Залание** 1

Создайте чертеж (рисунок 1), нанесите указанные размеры.

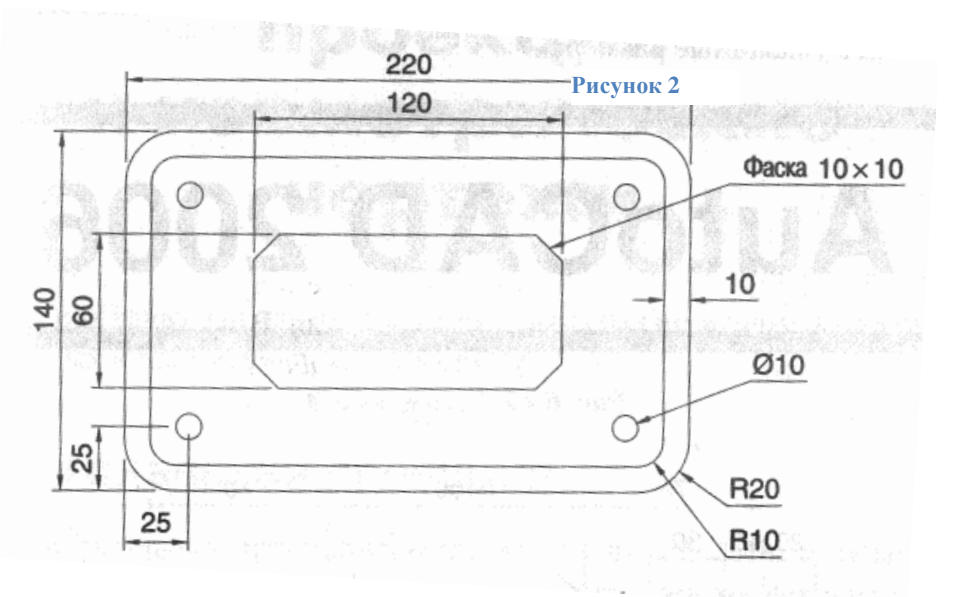

# **Задание 2**

Создайте 2 многоугольника, как показано на рисунке 2 (сверху) и добавьте к ним все диагонали. Задав объектную привязку к конечным точкам и пересечениям, создайте на основе уже имеющегося чертежа звездообразные фигуры, используя инструмент полилиния с толщиной полилинии, равной 3 (рисунок внизу).

После этого сотрите все ненужные линии. Наконец, нанесите размеры для углов, обозначенных буквами

 $A, B, B$  и Г

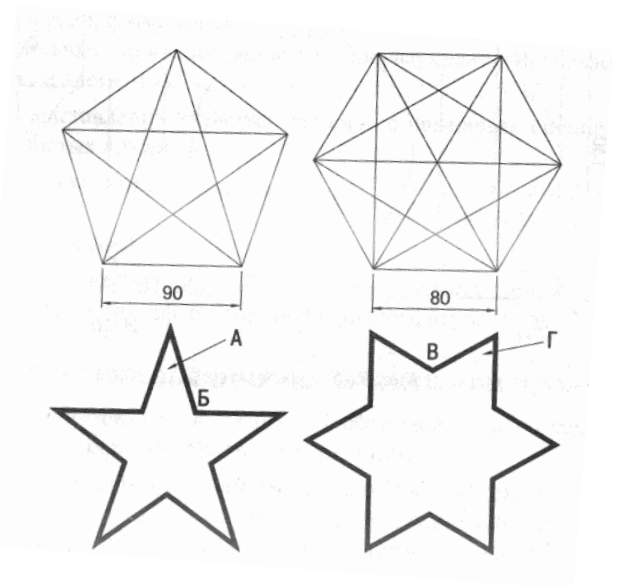

# Практическая работа №7. Создание, редактирование чертежа.

### **Использование слоев в чертеже**

# **Задание**

Создайте показанный на рисунке чертеж, используя слои: Слой оси Слой деталь, Слой размеры и нанесите все указанные размеры.

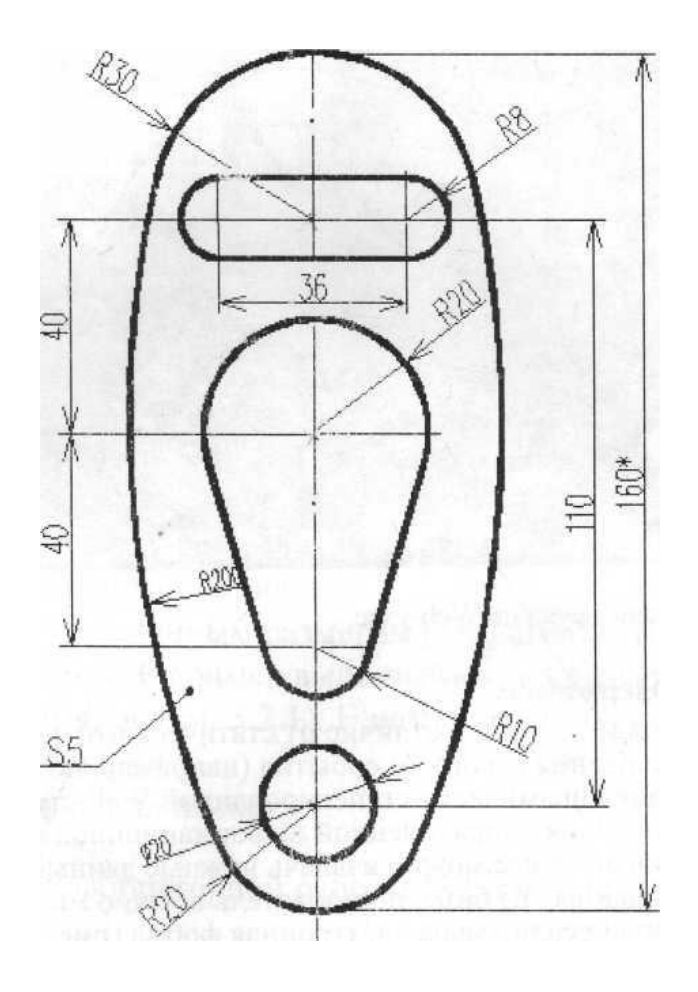

# Лабораторная работа №8 .Создание, редактирование чертежа. **Использование блоков в чертеже**

# **Залание1**

Создать чертеж окна, сохранить как блок

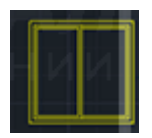

Используя редактор блоков, измените блок окна и получите чертеж. Размер окна произвольный, сохраните пропорции

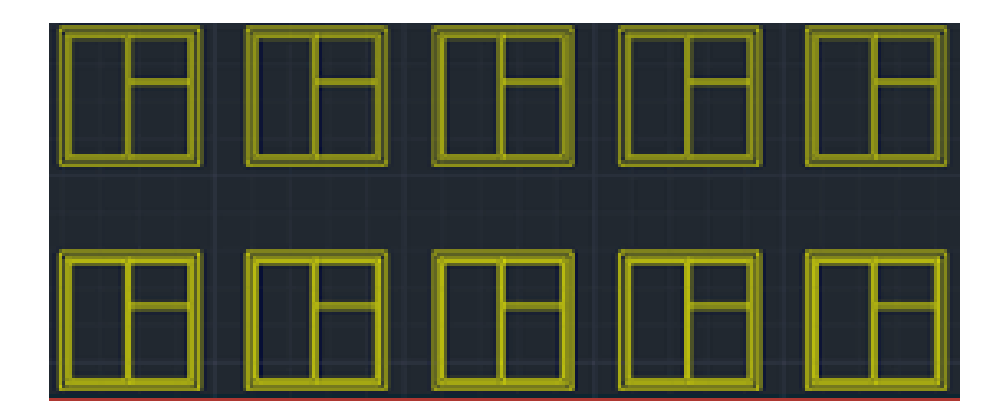

# Практическая работа № 9. Оформление чертежа. Сохранение чертежа. Вывод чертежа на печать

Задание: Внимательно прочитайте предложенный текст; по предложенному алгоритму начертите и сохраните чертеж в формате PDF

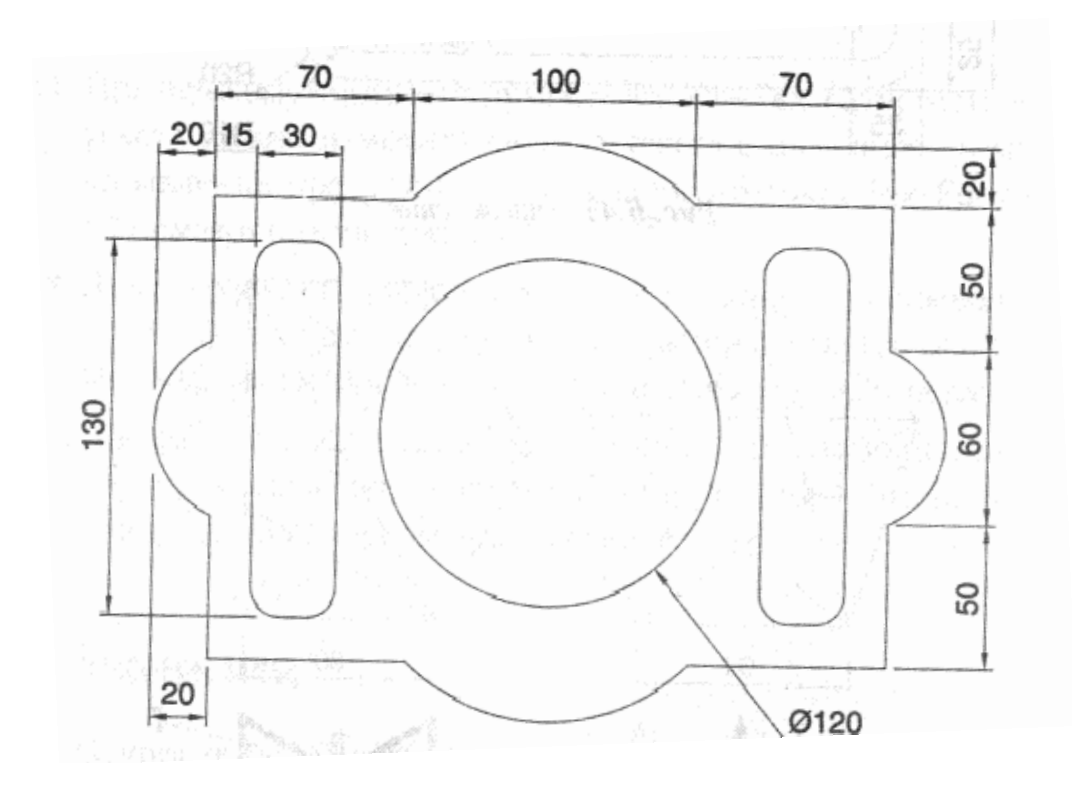

Рассмотрим несколько вариантов, как сохранить файл из AutoCAD в PDF. Изначально необходимо настроить параметры листов, которые используются для оформления и дальнейшей распечатки чертежа.

В нашем случае чертеж находится в пространстве «Модель». Нужно нажать ПКМ по вкладке «Модель», как показано на рис., затем выбрать «Диспетчер параметров листов».

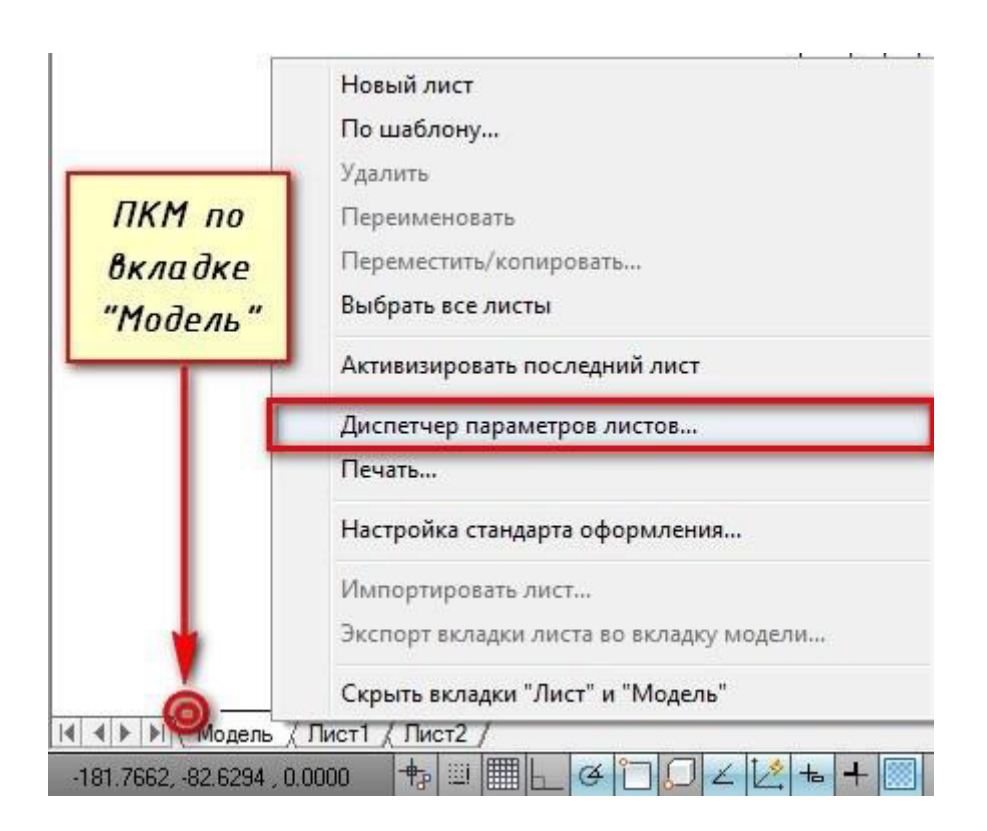

Откроется диалоговое окно, в котором мы создадим новый набор параметров с помощью кнопки «Создать».

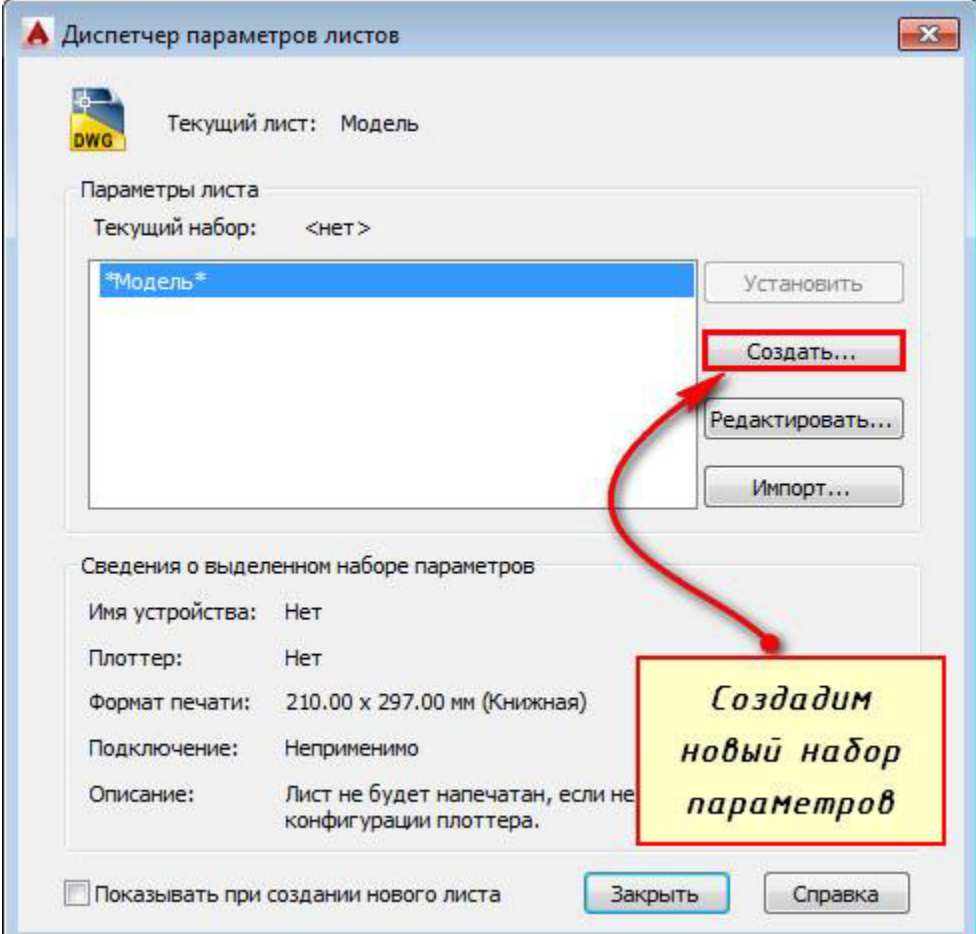

Далее необходимо указать имя набора параметров листа, а затем «Ok».

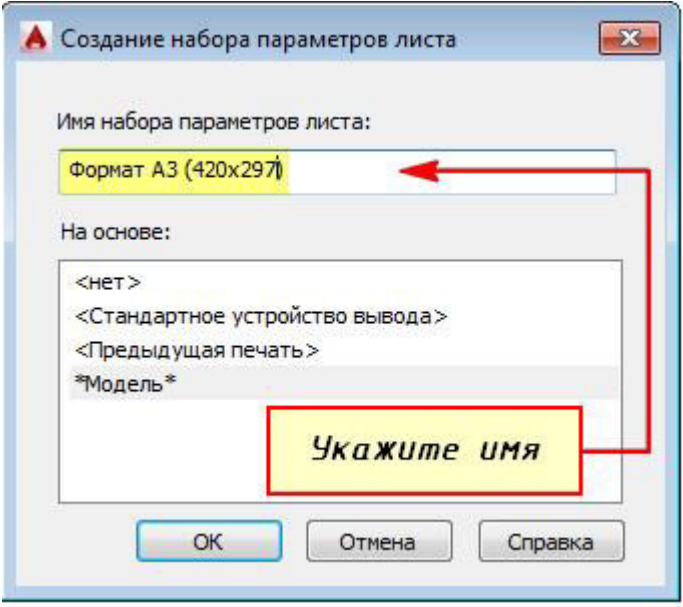

В появившемся окне «Параметры листа - Модель» нужно выбрать драйвер DWG To PDF.pc3. Определитесь с форматом и масштабом. Далее установите подходящую ориентацию чертежа.

Особое внимание стоит уделить области печати. Есть 3 варианта: граница, лимиты, экран. Подберите подходящий способ.

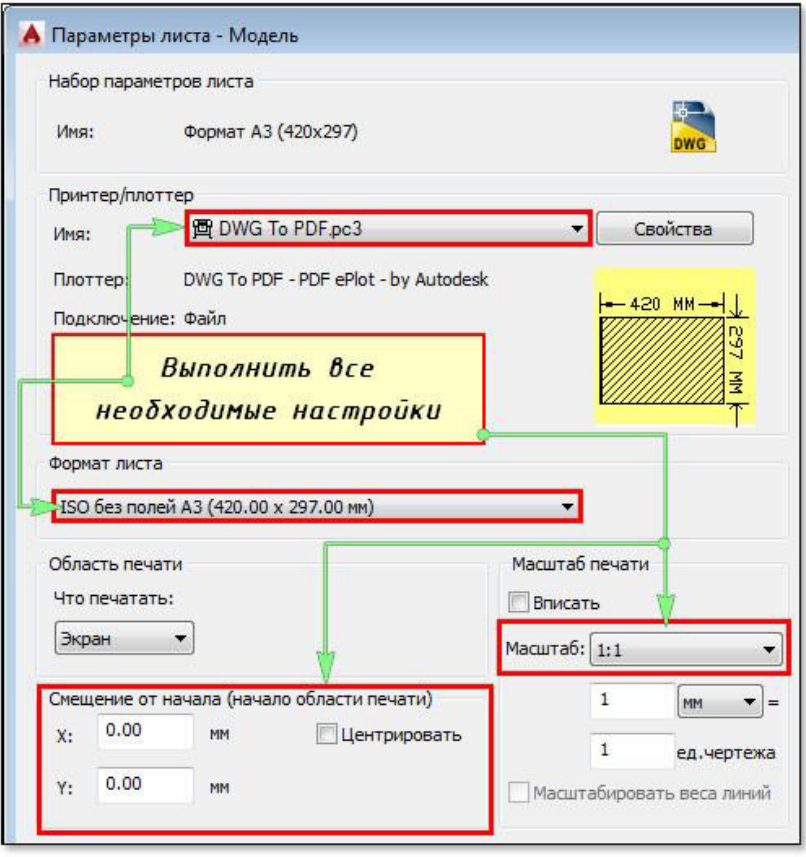

Уделите внимание стилям печати. Если выбрать вариант monochrome.ctb, то весь чертеж будет выводиться в черно-белом (монохромном) виде. Также важно, какое качество печати вы выберете.

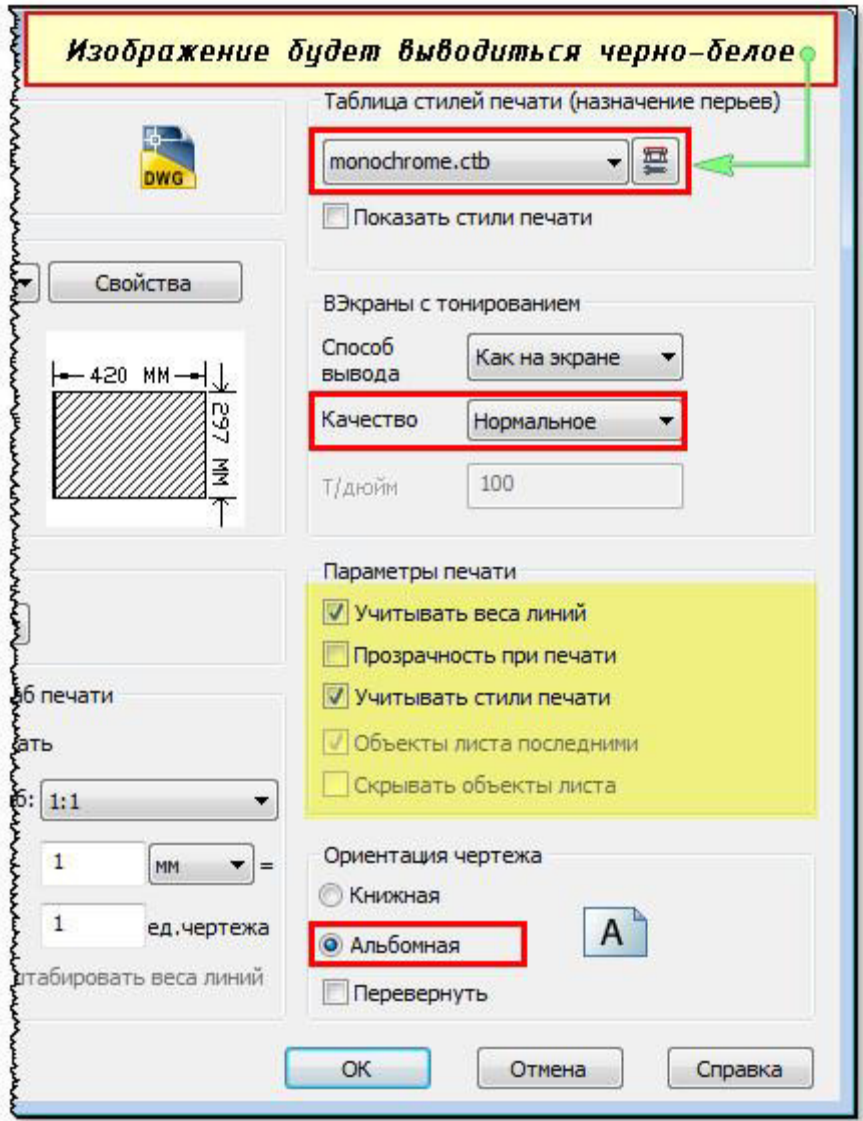

Нажав просмотр в левом нижнем углу, вы можете видеть результат настройки.

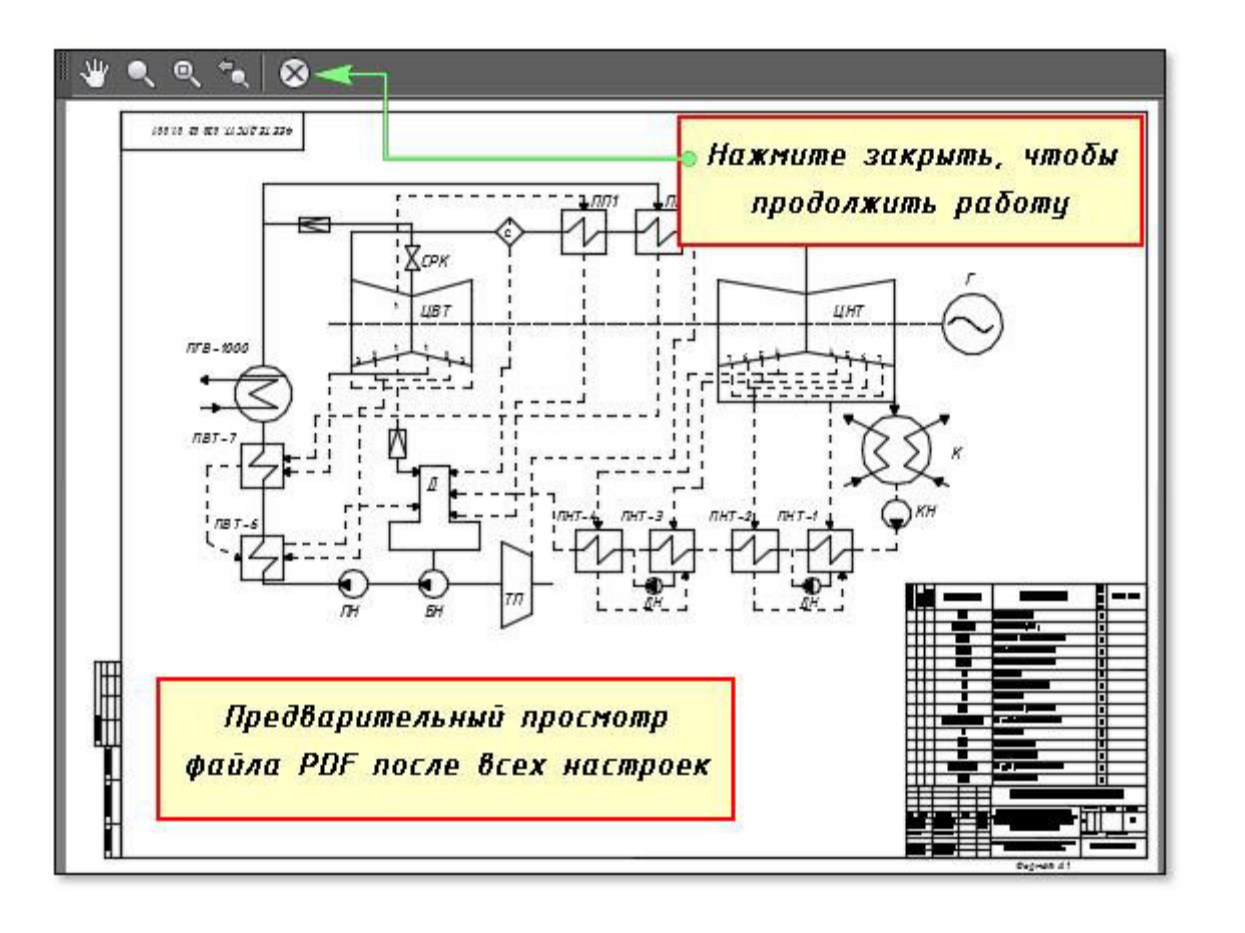

Если Вас все устраивает, нажмите «Ок». Далее вновь созданный набор нужно установить нашей модели. Нажмите «Установить». Результат показан на рисунке ниже.

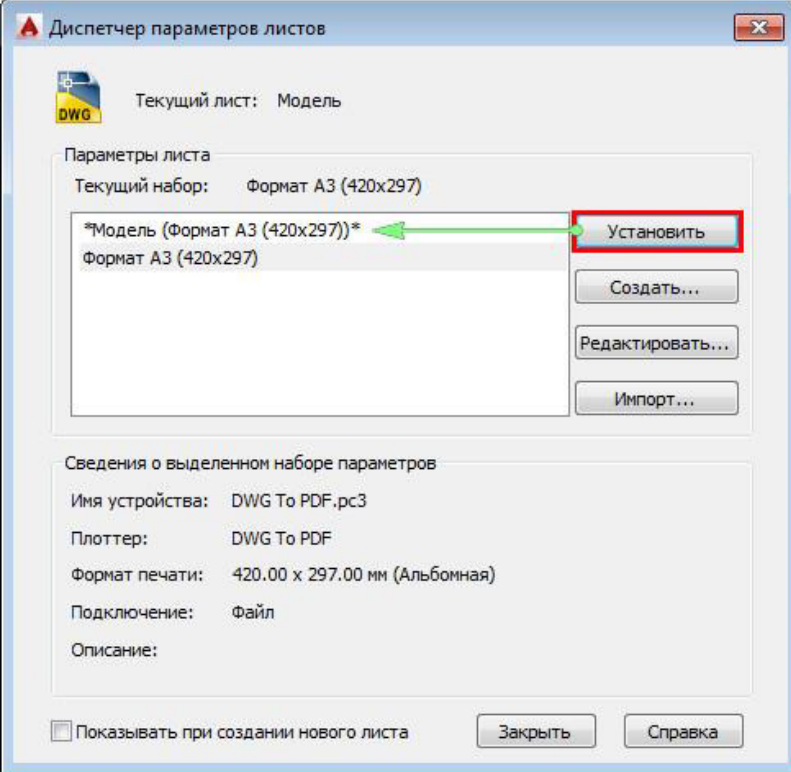

ПРИМЕЧАНИЕ: Если работа оформлена в пространстве «Лист», то последовательность настройки параметров листов для вывода на печать аналогичная. Единственное, нужно нажимать ПКМ на вкладке «Лист», когда она активная. Далее выбрать «Диспетчер параметров листов» и т.д.

# **Практическая работа №10 Создание стиля мультилиний.** Использованием мультилиний при создании плана здания, использование свойств мультилиний. Редактирование чертежа.

Задание 1. Создать слои: оси, стены, размеры

Создать стиль мультилиний

Задание 2. Начертить оси; начертить стены, используя мультилинии

Сохранить чертеж с именем «План дома»

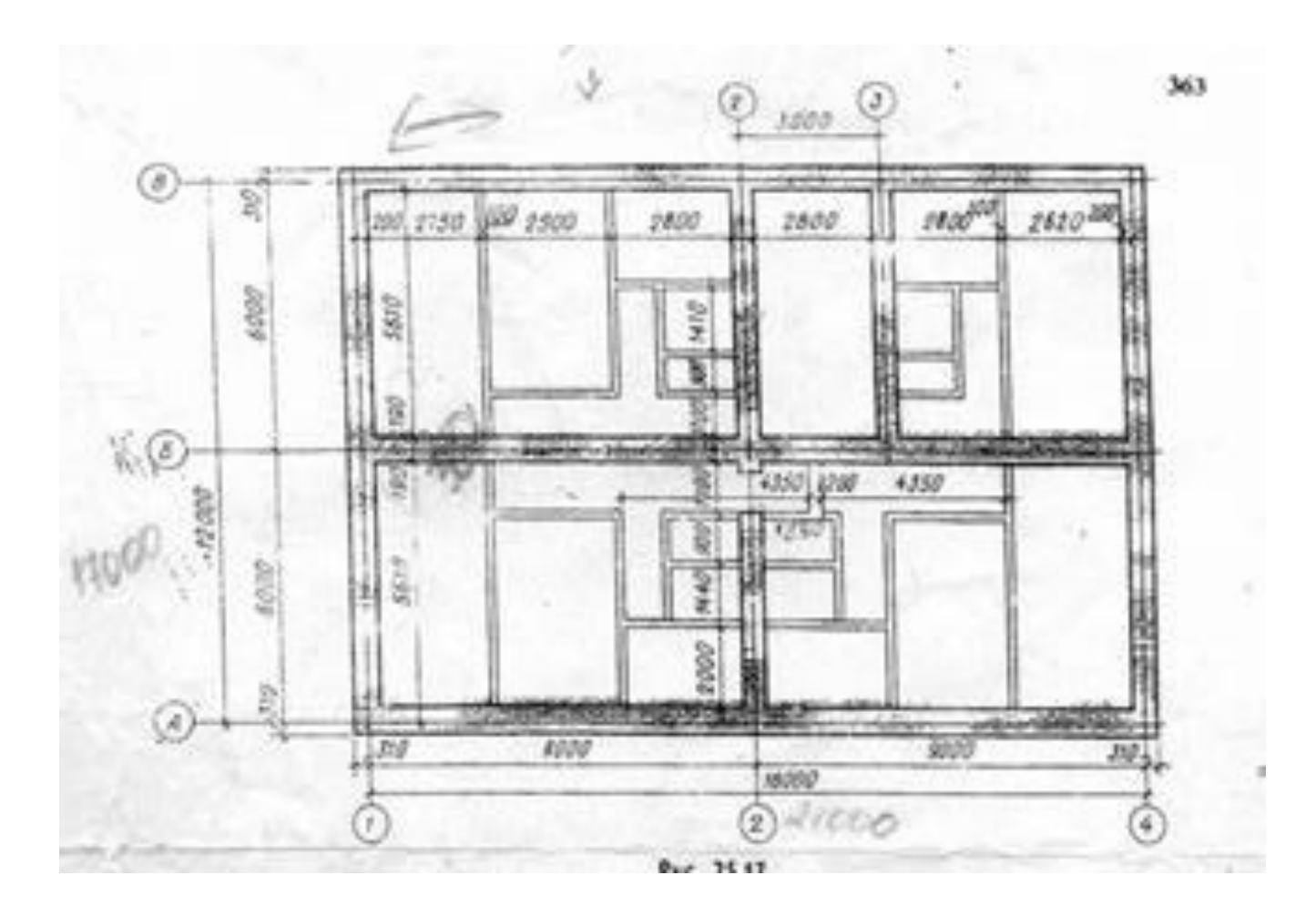

### Практическая работа №11. Создания стилей текста, размерных стилей

Задание 1. Создать текстовый стиль, размерный стиль

Задание 2. На чертеже «План дома» начертить двери, окна, нанести размеры

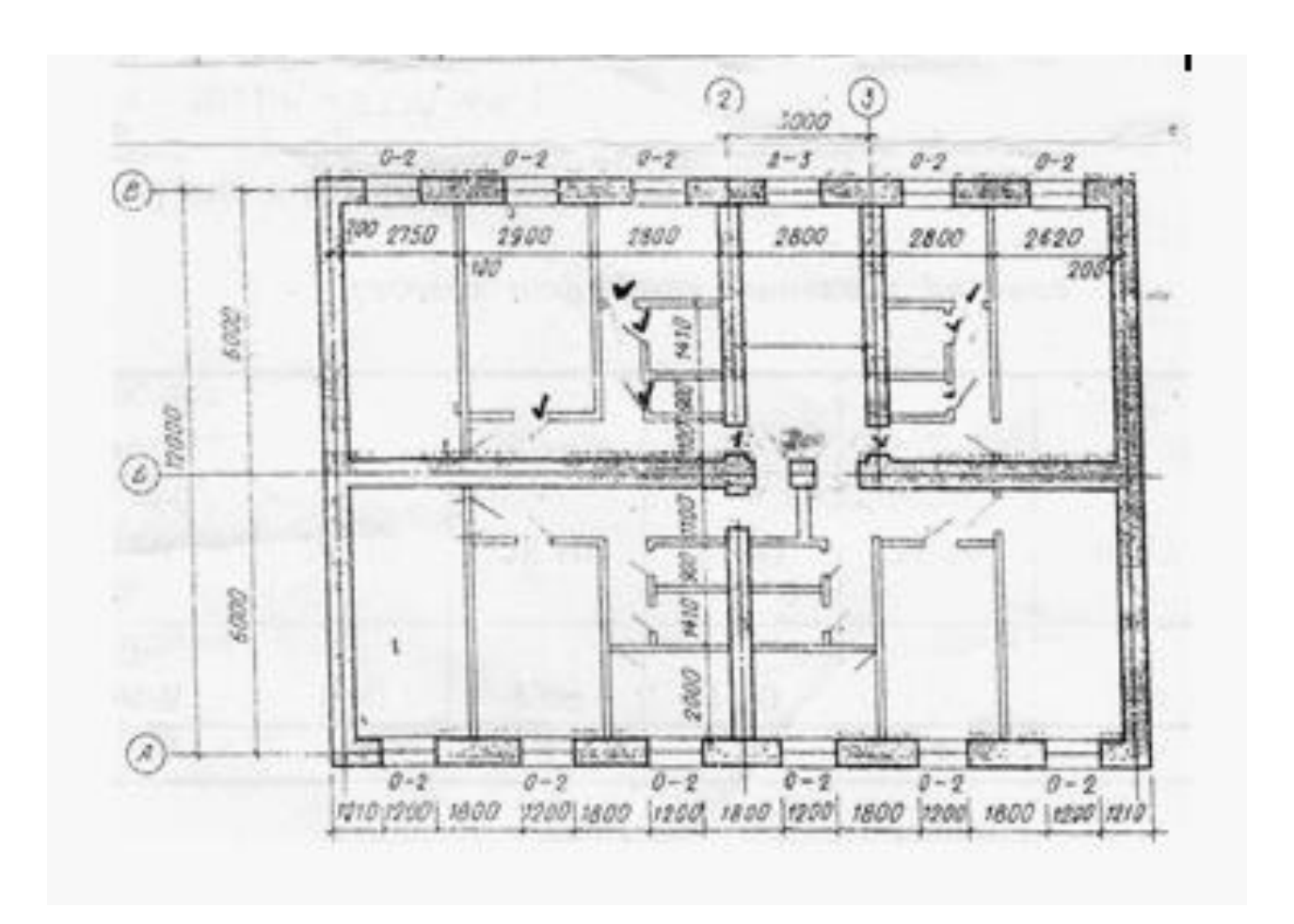

# Практическая работа №12. Создание, использование мультивыносок, таблиц с использованием стилей

Задание 1. Создать стиль мультивыносок, стиль таблиц

Задание 2. Начертить схему армирования и проставить мультивыноски согласно рисунку

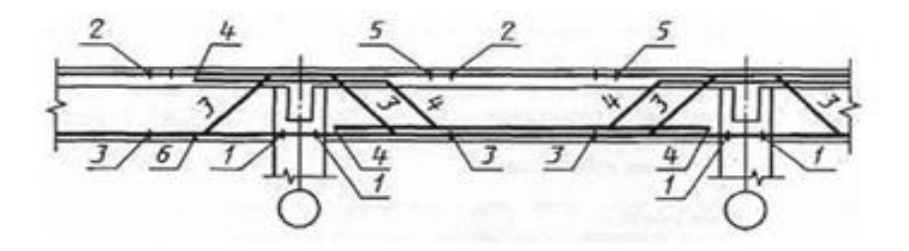

# Задание 3. Создать и заполнить таблицы, использовать стиль таблиц

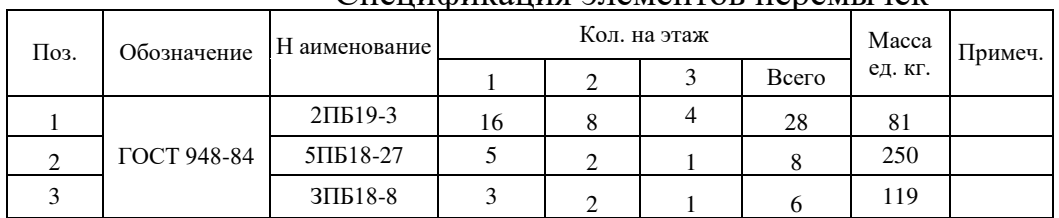

#### Спенификания элементов перемычек

# Спецификация элементов заполнения проемов

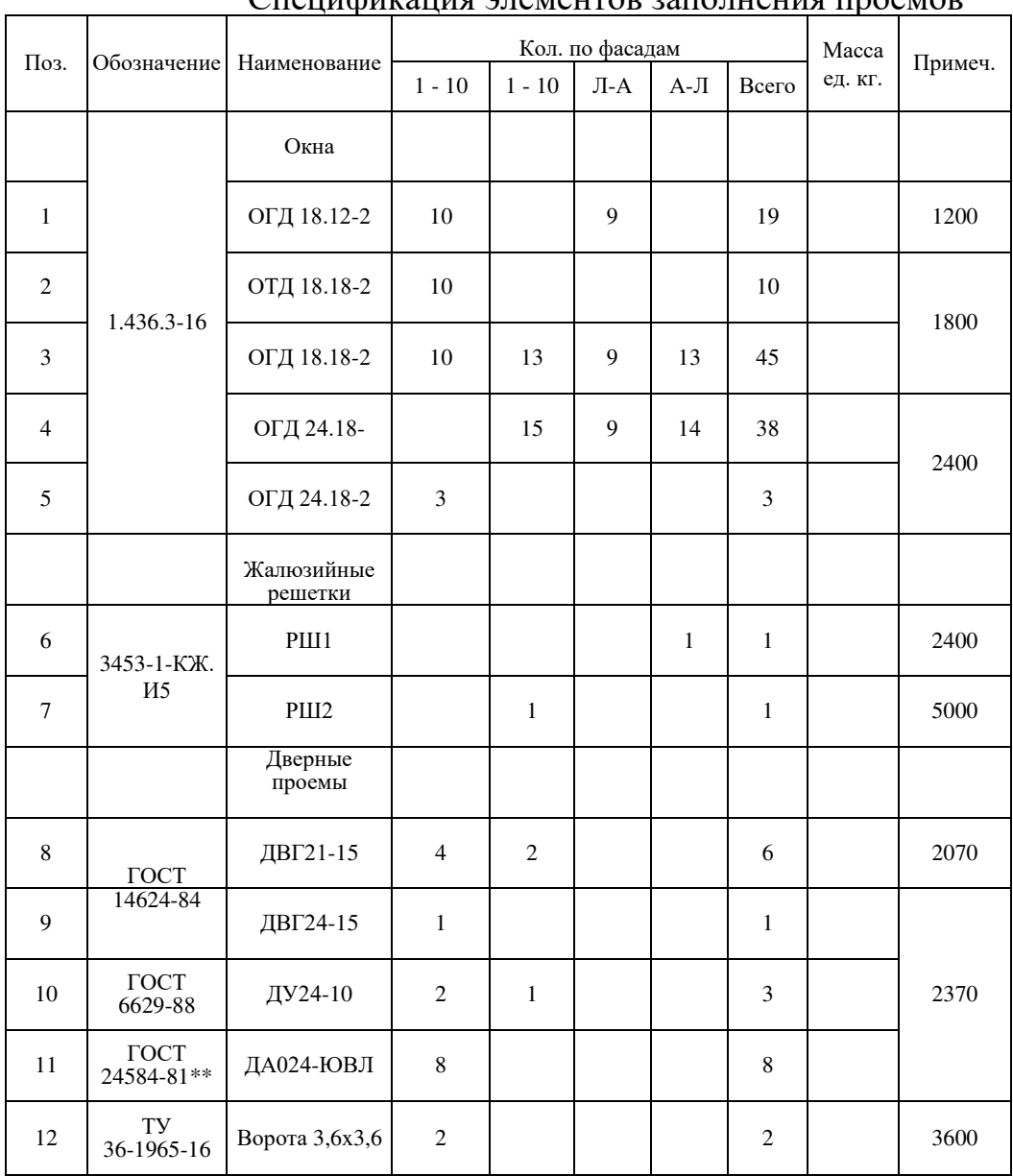

# Практическая работа №13. Создание, редактирование строительного

чертежа

Задание 1. Начертить план 1 этажа, 2 этажа, фасад, разрез

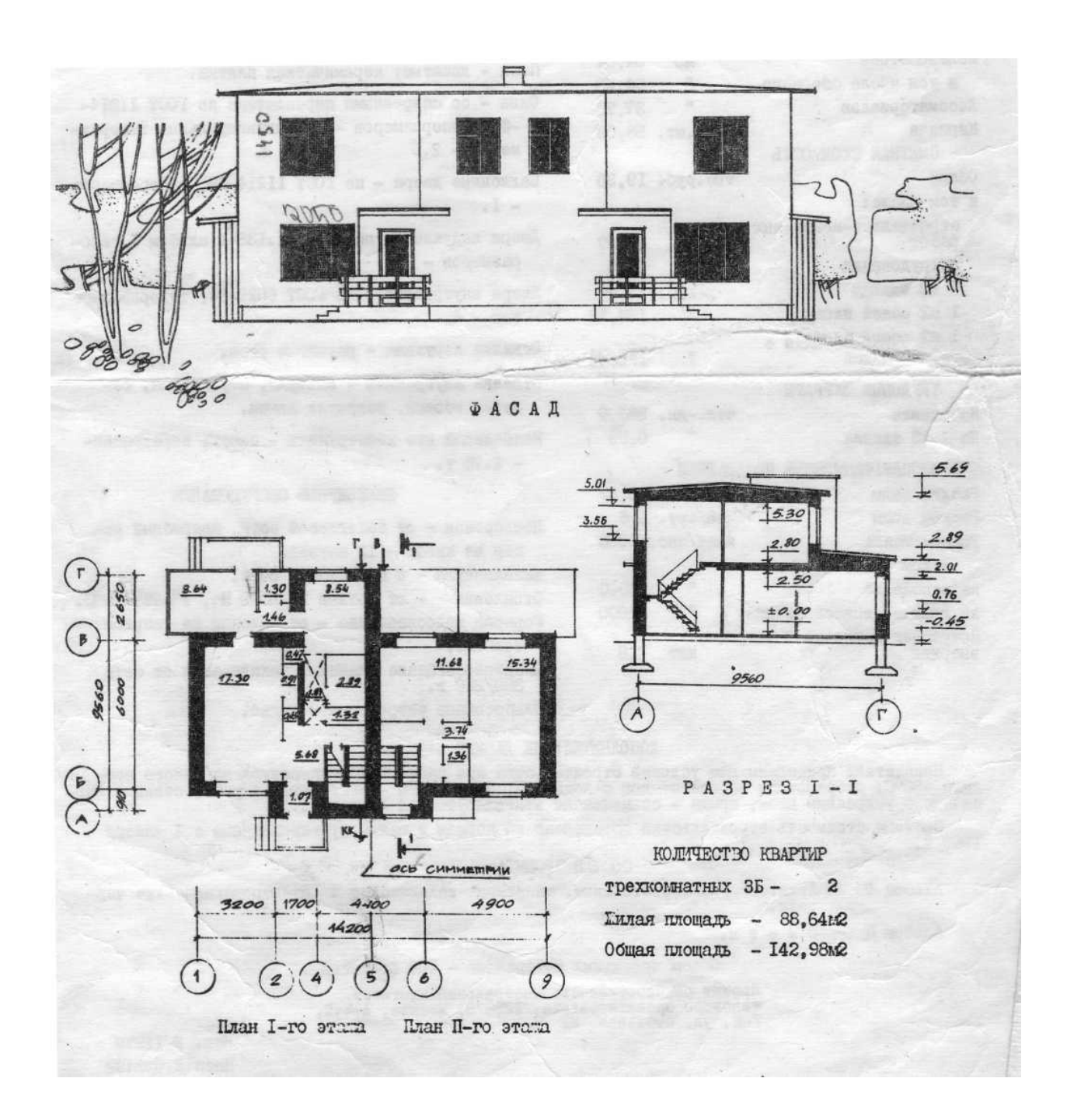

# Практическая работа №14. Вывод чертежа на печать в режиме модели. Режим листа, подготовка чертежа для печати.

Задание1. Подготовить чертеж для печати в режиме модели и в режиме листа на лист А3 с рамкой и штампом.

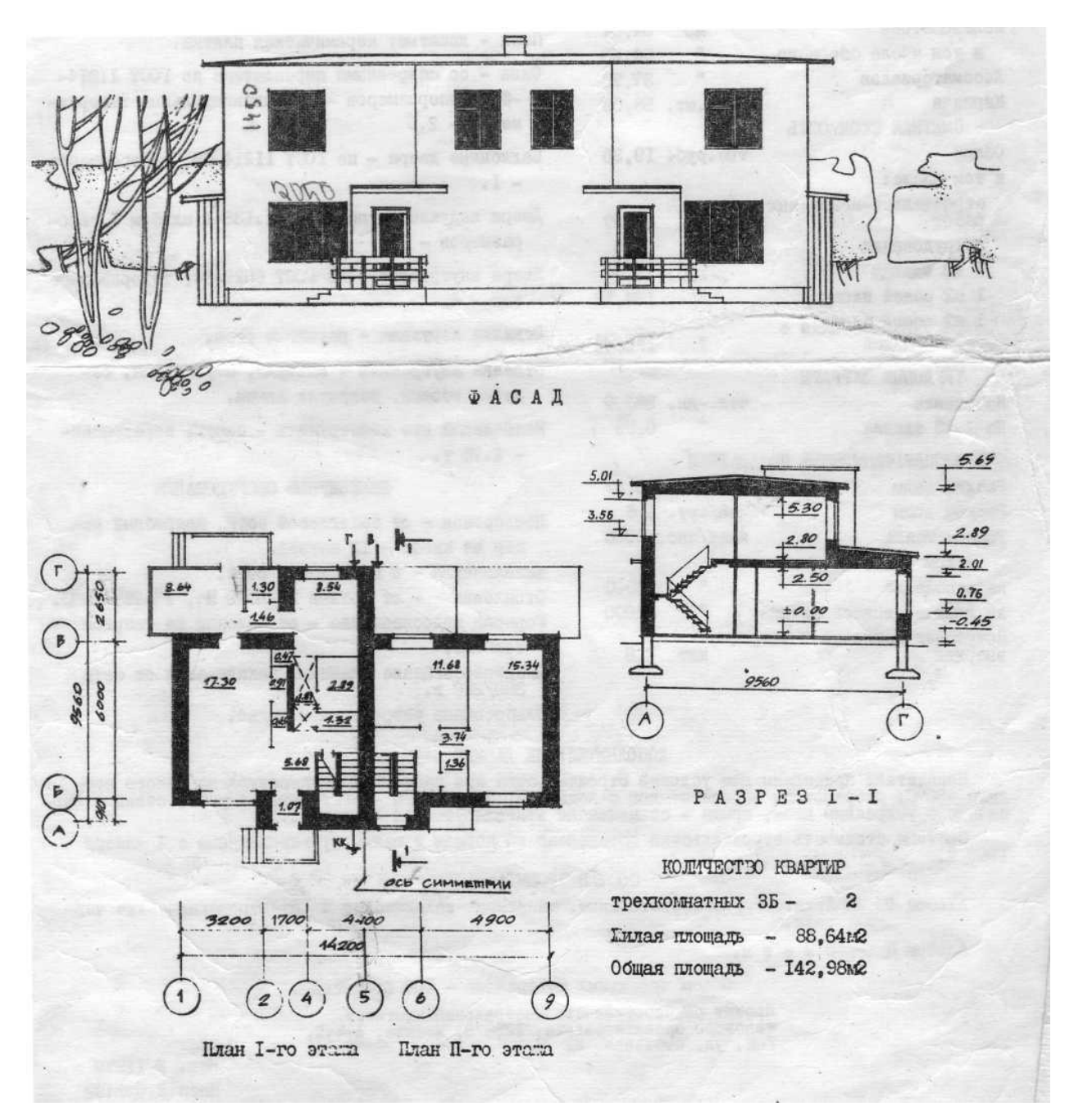

# Практическая работа № 15. Создание, редактирование простейших  $\overline{105}$ **0бъектов – "3D- примитивов"**

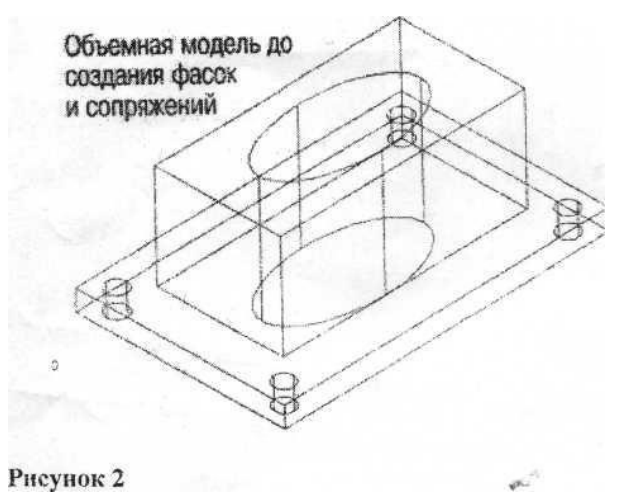

**Рисунок 1** 

Отверстие радиусом 5 Параллелепипед 120x60x50 высотой 10

#### **Задание 1**

Используя инструменты Параллелепипед и Цилиндр, создайте модель, вид сверху которой показан на рис.1

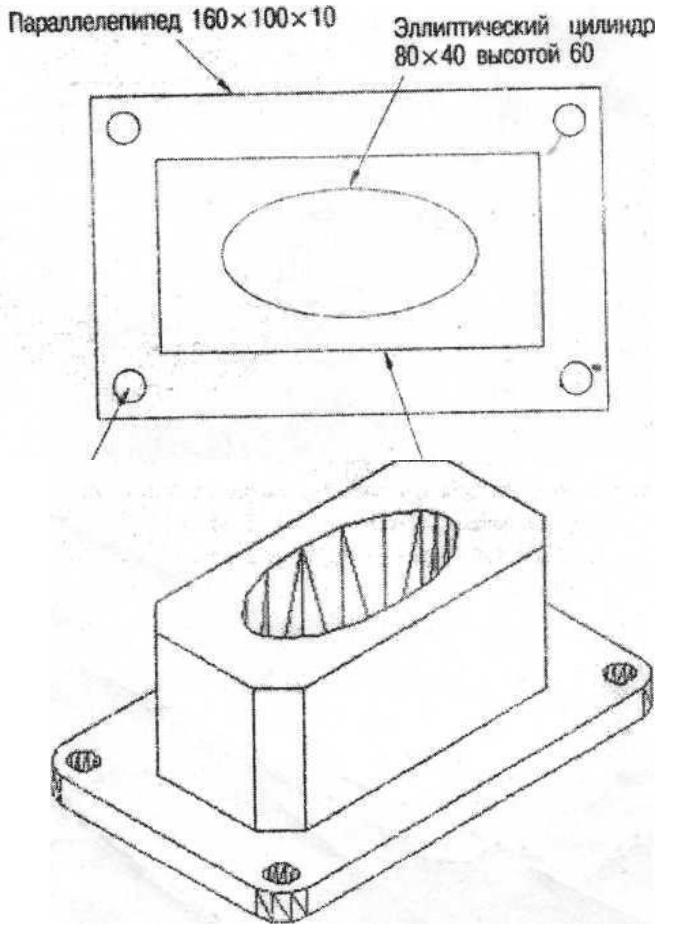

#### **Залание 2**

В меню вид выберите ЮЗ изометрию. С помощью инструмента Объединение объедините в единое целое два параллелепипеда, а затем, используя инструмент Вычитание, вычтите из получившейся фигуры все цилиндры. Рис 2

#### **Залание 3**

Используя инструмент Сопряжение закруглите вертикальные ребра. Радиус сопряжения 10. Задание 4

Используя инструмент Фаска срежьте вертикальные ребра у верхнего параллелепипеда. Длина фаски 10.

**Рисунок 3** 

# **Практическая работа № 16-17. Создание, редактирование объектов (тел)**

Цель: Закрепить навыки построения тел, редактирования тел, просмотра тел.

Выдавливание и пересечение элементов.

В данной работе рассматривается моделирование на основе объектов типа solids (тела). Их применение позволяет производить операции объемного сложения, вычитания, пересечения и ряд других.

Выдавливание формирует объект путем перемещения плоского контура по прямой или криволинейной траектории. Операция пересечения выделяет общую часть нескольких пересекаемых тел. В качестве примера рассмотрим построение объемной модели распространенного резьбового изделия - гайки.

Для построения детали создайте новый слой с именем Detail - на этом слое будут построены 3D примитивы.

Гайка образуется пересечением шестигранной призмы и конуса с последующим вычитанием цилиндра.

Призма создается выдавливанием плоского правильного шестиугольника.

Перенесите начало ПСК в середину видового окна вида сверху.

Командой Polygon (Многоугольник) создайте шестиугольник, вписанный в окружность радиусом 75 указав на панели инструментов Draw (Рисование) (рис. 1), выпадающем меню Draw(Рисование) / Polygon(Многоугольник) или набрать в командной строке Command: polygon

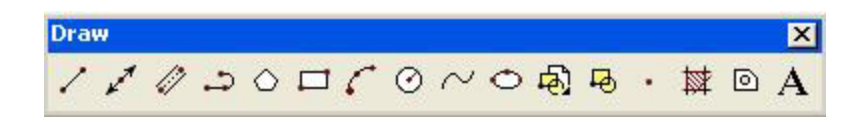

Рисунок 1 - Панель инструментов Draw.

Command: \_polygon Enter number of sides <4>: 6

Specify center of polygon or [Edge]: 0,0

Enter an option [Inscribed in circle/Circumscribed about circle] <I>: 75 Invalid option keyword.

Enter an option [Inscribed in circle/Circumscribed about circle] <I>: i Specify radius of circle: 75

Для создания шестигранника воспользуйтесь командой Extrude (на панели инструментов Solids (пункт выпадающего меню Draw / Solids / Extrude, командная строка Command: extrude).

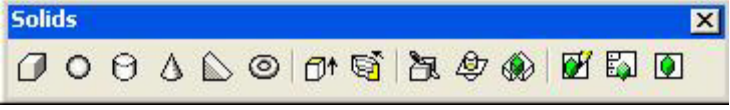

Рисунок 2 – Панель инструментов Solids(тела)..

Укажите шестиугольник как профиль для выдавливания. Высота выдавливания 75, угол конусности 0.

Command: extrude (выдавить) Current wire frame density: ISOLINES=4 Select objects: 1 found Select objects:

Specify height of extrusion or [Path]: 75 Specify angle of taper for extrusion <0>:

Постройте цилиндр и 4 конуса.

Цилиндр создается посредством применения команды Cylinder (панель инструментов Solids, пункт выпадающего меню Draw / Solids / Cylinder, командная строка Command: cylinder). Начальная точка  $(0,0)$ , радиус 32, высота 85

Command: cylinder Current wire frame density: ISOLINES=4 Specify center point for base of cylinder or [Elliptical] <0,0,0>: 0,0 Specify radius for base of cylinder or [Diameter]: 32 Specify height of cylinder or [Center of other end]: 85

Конус создается посредством применения команды Cone (панель инструментов Solids, пункт выпадающего меню Draw / Solids / Cone, командная строка Command: cone).

Конус № 1: начальная точка  $(0,0)$ , радиус 125, высота 125. Конус № 2: начальная точка (0,0,75), радиус 125, высота -125. Конус № 3: начальная точка  $(0,0)$ , радиус 36, высота 18. Конус № 4: начальная точка  $(0.0.75)$ , радиус 36, высота -18. Command: cone Current wire frame density: ISOLINES=4 Specify center point for base of cone or [Elliptical]  $\leq 0.0,0>0$ : 0,0 Specify radius for base of cone or [Diameter]: 125 Specify height of cone or [Apex]: 125

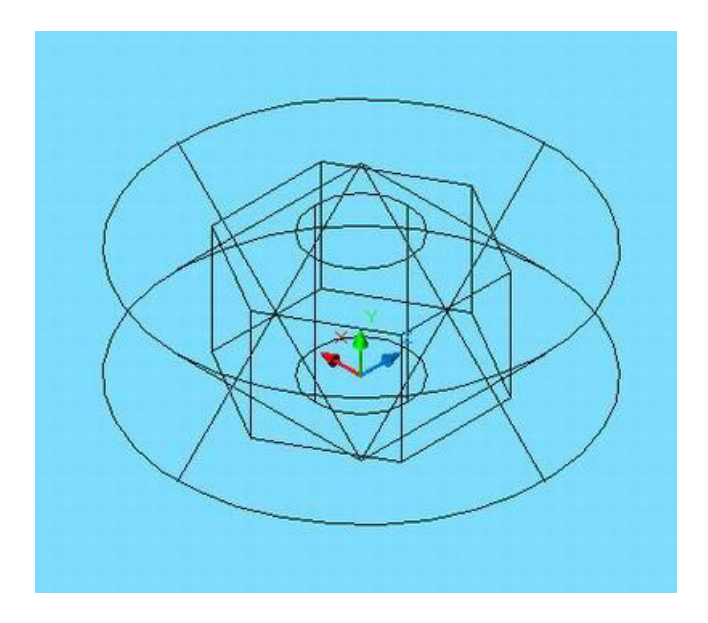

Рисунок 3 – Исходные объекты, формирующие гайку.

Для создания гайки сгенерированы все необходимые элементы (рис. 3). Теперь выполните ряд преобразований.

Пересечение призмы (шестигранника) и конусов. Вызовите на исполнение команду Intersect (пересечение) (панель инструментов Solids Editing (редактирование тел), пункт выпадающего меню Modify( $pe_{\text{A}}$ <sup>x</sup>  $\mu$  b)  $\mu$  and  $\mu$  Solids Editing( $pe_{\text{A}}$ <sup>x</sup>  $\mu$  and  $\mu$   $\mu$  and  $\mu$  $Interest(nepeceV)$ , командная строка Command: Intersect) (рис. 4). Укажите последовательно призму и конус  $\mathcal{N}_2$  1, вызовите команду Intersect (нажмите enter) еще раз – укажите призму и конус  $\mathbb{N}_2$  2.

Command: \_intersect Select objects:  $1$  found  $(\text{IPu}3\text{Ma})$ Select objects:  $1$  found,  $2$  total ( $K$ OHVC) Select objects: inter

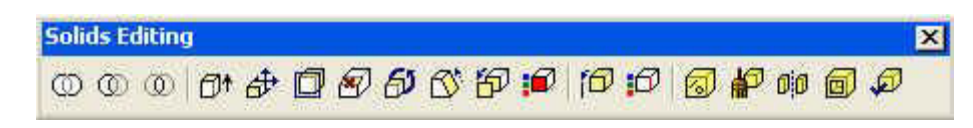

 $P$ исунок – 4 Панель инструментов Solids Editing(редактирование тел).

Результат: получена призма с конической фаской. Обратите внимание на линии пересечения призмы и конуса - это гиперболы, построенные в результате пересечения тел.

Для формирования отверстия из полученного тела вычтем цилиндр. Вызовите команду Subtract(вычитание) (панель инструментов Solids Editing, пункт выпадающего меню Modify / Solids Editing / Subtract, командная строка Command: Subtract) (рис. 4). Укажите последовательно

уменьшаемое, то есть призму с фаской (после выбора нажмите enter), укажите вычитаемое – цилиндр (после выбора нажмите enter).

Command: \_subtract Select solids and regions to subtract from .. Select objects: Specify opposite corner: 1 found  $(np_{13}$ Ma) Select objects: (enter) Select solids and regions to subtract .. Select objects: 1 found (цилиндр)

Select objects:

(5nter)

Для формирования внутренней фаски пересечем полученную гайку с конуса № 3, № 4 последовательно применив команду Intersect.

Выполните команду Hide (скрыть линии), результат представлен на рис. 5.

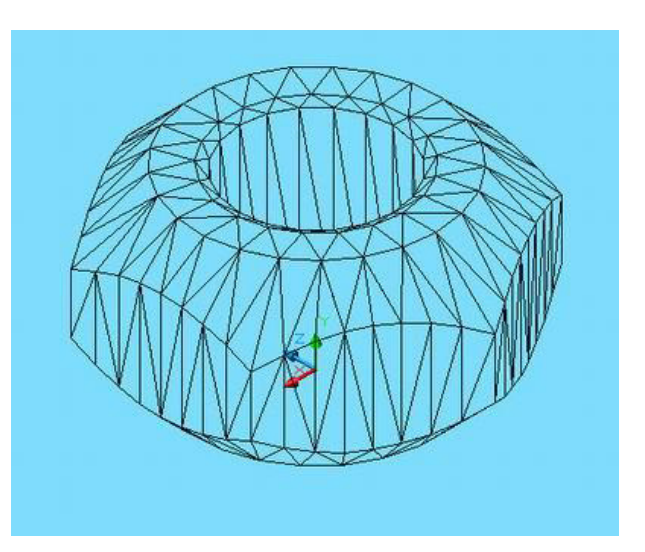

Рисунок  $-5$  Гайка 3D.

Для повышения качества визуализации можно увеличить плотность каркаса. Плотность задается значением системной переменной Facetres (Регулирует гладкость раскрашенных и тонированных объектов, а также объектов с подавленными скрытыми линиями. Допустимые значения находятся в интервале от 0.01 до 10.0).. Ею можно управлять через диалоговое окно Tools / Options / Display. Можно ввести имя переменной с командной строки:

Command: facetres Enter new value for FACETRES  $\leq 0.5000$  $\geq 10$  (новое значение 5 ... 10)

Command: dispsilh

Enter new value for DISPSILH  $\langle 0 \rangle$ : 1 (новое значение 1)

Доработайте гайку, удалив четверть детали. Для этого достаточно вычесть параллелепипед, размеры которого соответствуют удаляемой четверти.

Поработайте с панелью инструментов Shade (тонирование модели).

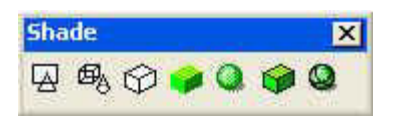

Рисунок - 6 Панель инструментов Shade.

После удаления четверти и применения тонирования у Вас должно получиться следующее изображение (рис. 7).

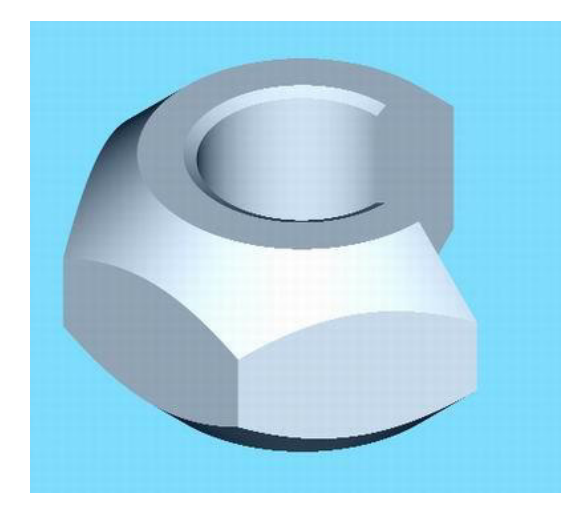

Рисунок - 7 Законченная модель гайки.

# **Практическая работа №18-20. Создание, редактирование сети, оболочки**

Задание: Создание детали тонколистовой штамповки.

Цель: Закрепить навыки рисования тел, редактирования сложных примитивов. Самостоятельное изучение темы – *создание оболочки* 

ШШ В данной работе рассматривается моделирование на основе объектов типа solids (тела). Их применение позволяет производить операции объемного сложения, вычитания, пересечения и ряд других. По solidsобъектам имеется наглядная справочная информация. Не забывайте ею пользоваться. Для этого достаточно, вызвав очередную команду, нажать клавишу F1 клавиатуры.

Строим пуансон, то есть элемент штампа, при вдавливании которого в матрицу образуется требуемая тонколистовая деталь.

Для построения детали создайте новый слой с именем **Detail** - на этом слое будут построены 3D примитивы.

Постройте два solid – параллелепипеда, используя команду box.

Команду box можно вызвать: указав на панели инструментов Solids (Тела),

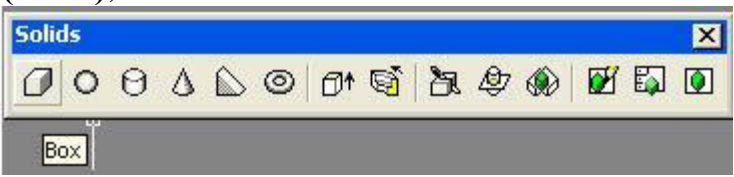

Pисунок 1 - Панель инструментов Solids.

**BOY** 1

в выпадающем меню Draw / Solids / Вох (Ящик)

или набрать в командной строке **Command:** box

**BOX** 2

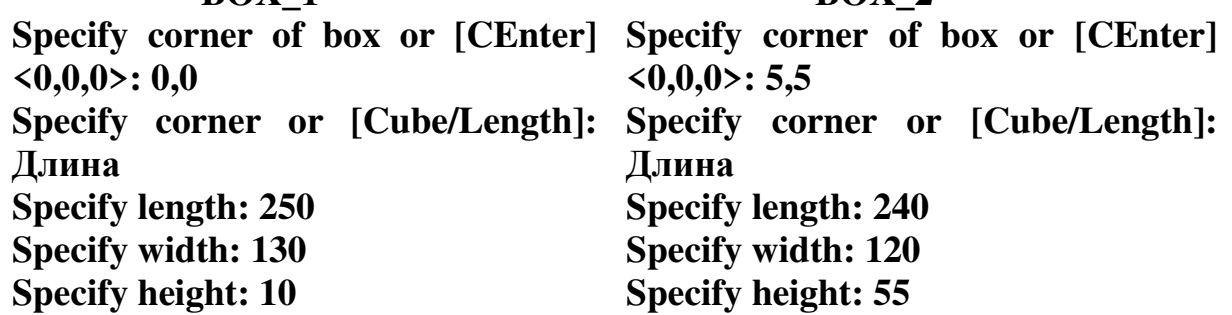

Выполните цилиндрическое сопряжение в угловых ребрах нижнего параллелепипеда.

Перейдите в окно аксонометрии, в котором видны вертикальные ребра нижнего параллелепипеда, при помощи команды View или же выберите нужный вид на панели инструментов View.

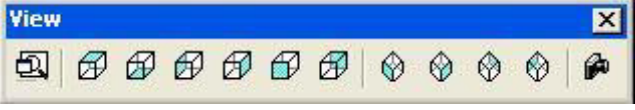

 $\overline{P}$ исунок 2 – Панель инструментов View.

**Fillet (Сопряжение)** \ укажите одно из ребер, например ребро 1 (рис. 4) \ задайте радиус сопряжения равным 10 \ укажите остальные три вертикальные ребра.

# **Command: \_fillet**

**Current settings: Mode = TRIM, Radius = 10.0000 Select first object or [Polyline/Radius/Trim]: r Specify fillet radius <10.0000>: 10 Select first object or [Polyline/Radius/Trim]: Enter fillet radius <10.0000>: Select an edge or [Chain/Radius]: 1 edge(s) selected for fillet.** 

По углам второго параллелепипеда постройте четыре цилиндра радиусом 15, вы сотой 60. При помощи команды **cylinder** постройте цилиндр по указанному ниже листингу выполнения команды.

# **Command: \_cylinder**

**Current wire frame density: ISOLINES=4** 

**Specify center point for base of cylinder or [Elliptical] <0,0,0>: 15,15 Specify radius for base of cylinder or [Diameter]: 15 Specify height of cylinder or [Center of other end]: 60** 

Затем командой **Array (Массив)** создайте еще 3 цилиндра как показано на рисунке 3. В качестве опции Select objects (Выбор объектов)) выберите построенный цилиндр.

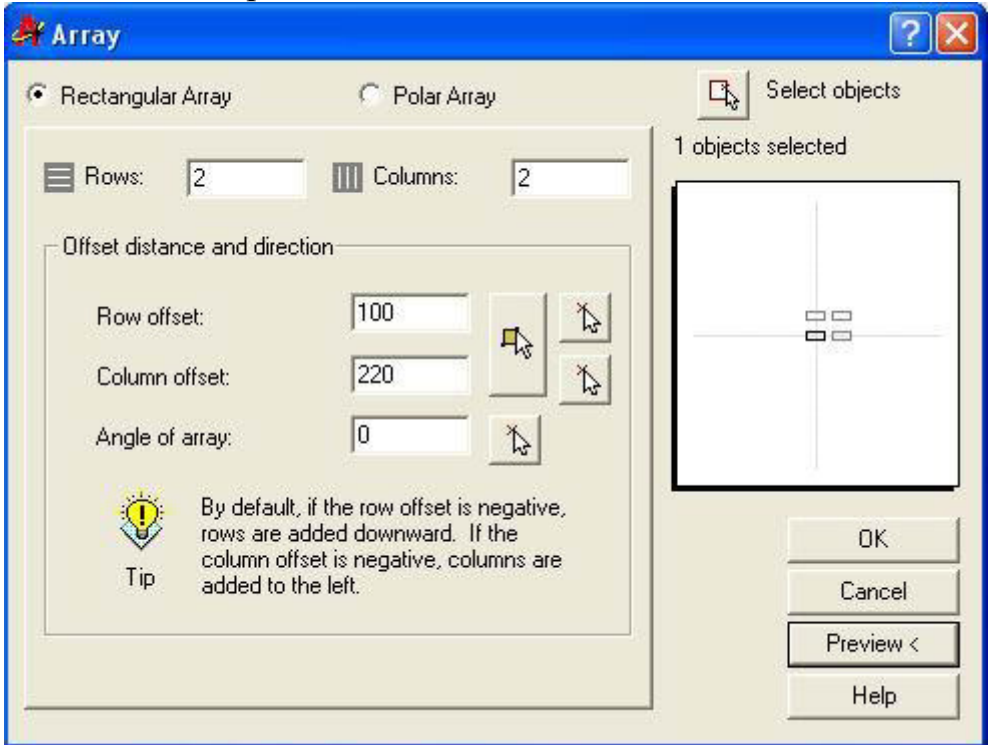

Рисунок 3 – Создание массива цилиндров при помощи команды Array.

Вычтите цилиндры из второго параллелепипеда командой Subtract **(Вычитание)**. После этого параллелепипеды объедините командой Union **(Объединение)** (рис. 4).

**Command: subtract Select solids and regions to subtract from .. Select objects: 1 found Select objects: Select solids and regions to subtract .. Select objects: 1 found Select objects: 1 found, 2 total Select objects: 1 found, 3 total Select objects: 1 found, 4 total Select objects: 5nter** 

**Command: \_union Select objects: 1 found Select objects: 1 found, 2 total Select objects: 5nter** 

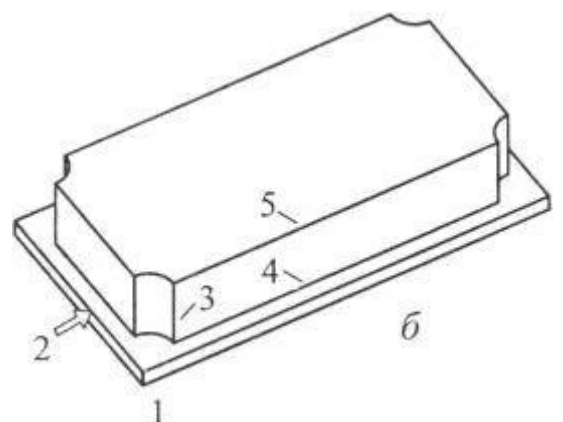

Рисунок 4 - Пуансон после применения команды Union. Задайте радиусы штамповки по периметру нижнего параллелепипеда:

Fillet (сопряжение) \ укажите горизонтальное ребро  $2 \backslash$  задайте радиус сопряжения равным  $3 \vee$  укажите остальные три ребра и четыре дуги, образующие данный периметр.

**Select first object or [Polyline/Radius/Trim]: Enter fillet radius <3.0000>: Select an edge or [Chain/Radius]: …………………………………. Select an edge or [Chain/Radius]: 8 edge(s) selected for fillet.**

Сопряжение по остальным ребрам пуансона:

fillet \ укажите вертикальное ребро 3 \ задайте радиус сопряжения равным 5 \ укажите остальные семь подобных вертикальных ребер. Сопряжение выполнено.

fillet  $\setminus$  укажите горизонтальное ребро 4 сопряжения параллелепипедов  $\setminus$ укажите остальные ребра и дуги данного периметра. Сопряжение выполнено. Выполните сопряжение тем же радиусом по периметру верхнего контура 5.

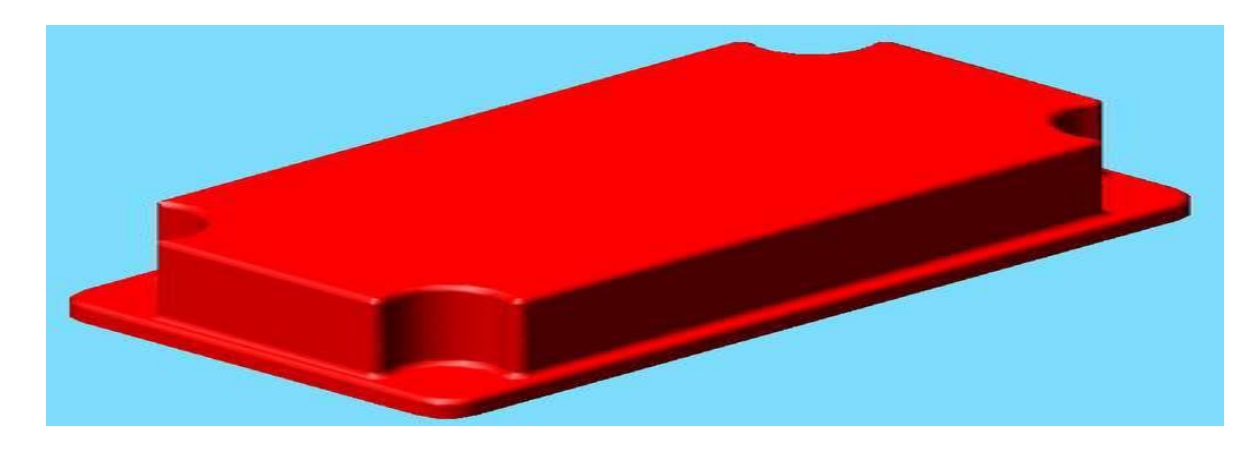

Результат: пуансон готов (рис. 5).

Строим оболочку. Она образуется всеми гранями пуансона, кроме нижней.

В окне аксонометрии измените направление взгляда так, чтобы нижняя грань стала видимой. Выполните визуализацию и убедитесь в том, что смотрите снизу.

Укажите кнопку панели редактирования solid-объектов \ укажите пуансон выбраны все его грани \ для удаления из выбора нижней грани укажите точку в области этой грани \ задайте толщину оболочки равной -1 ...-2 (отрицательное значение приводит к образованию оболочки наружу от пуансона) \ ПЩ - оболочка построена.

# **Command: \_solidedit**

**Solids editing automatic checking: SOLIDCHECK=1** 

Enter a solids editing option [Face/Edge/Body/Undo/eXit] <eXit>:

**\_body** 

**Enter a body editing option [Imprint/seParate solids/Shell/cLean/Check/Undo/eXit] <eXit>: \_shell Select a 3D solid: Remove faces or [Undo/Add/ALL]: 1 face found, 1 removed. Remove faces or [Undo/Add/ALL]: Enter the shell offset distance: -2 Solid validation started.** 

Для выполнения в оболочке крепежных отверстий (рис. 6) задайте в качестве сверла solid-цилиндры и вычтите их из оболочки (радиус цилиндра 6, высота  $20$ ).

#### **Command: \_cylinder**

**Current wire frame density: ISOLINES=4 Specify center point for base of cylinder or [Elliptical] <0,0,0>: 15,15 Specify radius for base of cylinder or [Diameter]: 6 Specify height of cylinder or [Center of other end]: 30** 

**Command: \_subtract Select solids and regions to subtract from .. Select objects: 1 found Select objects: Select solids and regions to subtract .. Select objects: 1 found Select objects: 1 found, 2 total Select objects: 1 found, 3 total Select objects: 1 found, 4 total Select objects: enter**  Результат работы приведен на рисунке 6.

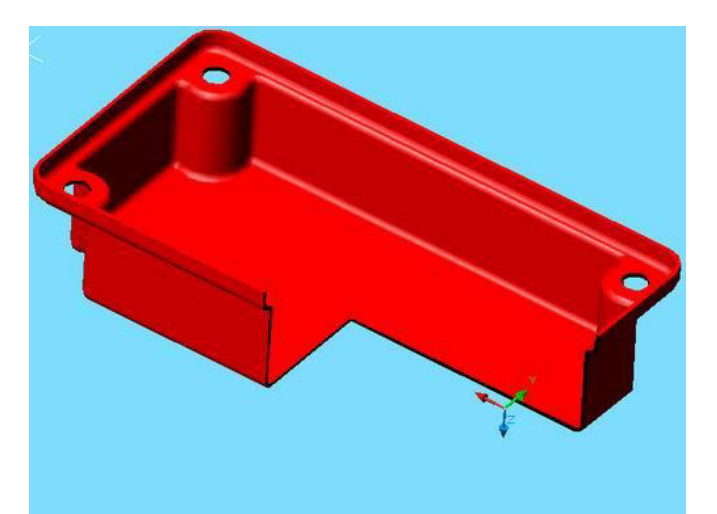

Рисунок 6 – Деталь тонколистовой штамповки.